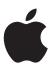

# Xserve G5 User's Guide

Includes setup, expansion, and hardware specifications for Xserve G5

**▲** Apple Computer, Inc.

© 2004 Apple Computer, Inc. All rights reserved.

Under the copyright laws, this manual may not be copied, in whole or in part, without the written consent of Apple. Your rights to the software are governed by the accompanying software license agreement.

The Apple logo is a trademark of Apple Computer, Inc., registered in the U.S. and other countries. Use of the "keyboard" Apple logo (Option-Shift-K) for commercial purposes without the prior written consent of Apple may constitute trademark infringement and unfair competition in violation of federal and state laws.

Every effort has been made to ensure that the information in this manual is accurate. Apple is not responsible for printing or clerical errors.

Apple

1 Infinite Loop Cupertino, CA 95014-2084 408-996-1010 www.apple.com

Apple, the Apple logo, FireWire, the FireWire logo, iBook, Mac, Macintosh, Mac OS, PowerBook, QuickTime, and Xserve are trademarks of Apple Computer, Inc., registered in the U.S. and other countries.

PowerPC and the PowerPC logo are trademarks of International Business Machines Corporation, used under license therefrom.

This product includes software developed by the University of California, Berkeley, and its contributors.

Other company and product names mentioned herein are trademarks of their respective companies. Mention of third-party products is for informational purposes only and constitutes neither an endorsement nor a recommendation. Apple assumes no responsibility with regard to the performance or use of these products.

Simultaneously published in the United States and Canada.

# **Contents**

| Preface   | 7                                                                    | Introducing Xserve G5                                                                                                    |
|-----------|----------------------------------------------------------------------|----------------------------------------------------------------------------------------------------|
| Chapter 1 | 9<br>10<br>12<br>14<br>16<br>18                                      | Xserve G5 Overview Your Server at a Glance—Front Panel Your Server at a Glance—Back Panel Your Server at a Glance—Interior Your Cluster Node Server at a Glance Your Server at a Glance—Mounting Hardware                                                                                                    |
| Chapter 2 | 21<br>21<br>21<br>22<br>23<br>23<br>23<br>24                         | Preparing to Install Your Server Guidelines for Server Installation Choose the Server's Position in a Rack Electrical Power Operating Environment Rack Stability Considerations for Cables Security                                                                                                    |
| Chapter 3 | 25<br>26<br>27<br>28<br>32<br>36<br>37<br>46<br>49<br>51<br>54<br>55 | Installing Your Server in a Rack Getting Ready to Install Determine the Position for the Server in the Rack Preparing the Server for Installation Installing the Server in a Four-Post Rack or Cabinet Place the Server in the Rack Install the Cable-Management Arm and Cables Installing the Server in a Short Four-Post Rack Place the Server in the Rack Installing the Server in a Two-Post (Telco) Rack Connect Cables Directly to the Server Disconnecting Cables From the Server's Back Panel Preparing the Server for Software Setup |
| Chapter 4 | 57<br>57                                                             | <b>Using Your Server</b><br>Starting Up the Server                                                                                                    |

|            | 58       | Monitoring Status Lights and Other Indicators on the Server          |
|------------|----------|----------------------------------------------------------------------|
|            | 58       | Working With Advanced Network Services                               |
|            | 59       | Setting Up a Virtual Local Area Network (VLAN)                       |
|            | 59       | Enabling Jumbo Ethernet Frames                                       |
|            | 59       | Controlling Access to a Connected Keyboard and Mouse                 |
|            | 60       | Working With an Uninterruptible Power Supply (UPS)                   |
|            |          |                                                                      |
|            | 60       | Changing the System Language                                         |
|            | 60       | Shutting Down the System Remotely                                    |
|            | 61<br>62 | If the Server Has a Problem What to Do If                            |
|            | 63       | Entering Firmware Boot Commands From the System's Front Panel        |
| Chapter 5  | 65       | Updating or Installing Software on Xserve G5 Systems                 |
|            | 65       | Installing or Restoring Software on Your Xserve G5 System            |
|            | 66       | Using a Second Xserve G5 System to Install Server Software           |
|            | 67       | Starting Up From an External FireWire Optical Drive                  |
|            | 68       | Connecting Another Mac With the Xserve G5 System in Target Disk Mode |
|            | 68       | Installing and Restoring From a Network Server                       |
| Chapter 6  | 69       | Installing or Replacing Server Components                            |
|            | 70       | Installing or Replacing an Apple Drive Module                        |
|            | 72       | Opening and Closing the Server                                       |
|            | 75       | Adding Memory                                                        |
|            | 78       | Installing a PCI-X Card or PCI Card                                  |
|            | 79       | About PCI-X Cards for the Server                                     |
|            | 79       | Installing a PCI-X Card or PCI Card                                  |
|            | 83       | Replacing the Battery                                                |
| Appendix A | 85       | Specifications                                                       |
|            | 85       | Processor and Memory Specifications                                  |
|            | 85       | Dimensions and Operating Environment                                 |
|            | 85       | Optical Drive Specifications                                         |
|            | 85       | Ethernet Specifications                                              |
|            | 86       | FireWire Specifications                                              |
|            | 86       | USB Specifications                                                   |
|            | 86       | Serial Port Specifications                                           |
|            | 87       | Power Supply                                                         |
|            | 87       | Power Requirements for Devices You Can Connect                       |
|            | 87       | System Clock and Battery                                             |
| Appendix B | 89       | Safety, Maintenance, and Ergonomics                                  |
|            | 89       | Important Safety Information                                         |
|            | 90       | Handling Your Computer Equipment                                     |

1 Contents

- **90** Protecting Your Optical Drive
- **90** Power Supply
- 91 Cleaning Your Equipment
- 91 Cleaning the Server's Case
- 91 Apple and the Environment
- 91 For More Information
- 91 Health-Related Information About Computer Use

Contents 5

# **Introducing Xserve G5**

Congratulations on purchasing your new server. This product is designed to be mounted in a rack. Once the server is installed in the rack, an administrator or other user can slide it open from the front to exchange or add components.

Among the distinctive hardware features of the server are:

- One or two G5 processors, with 256 kilobytes (K) of level 2 cache
- Up to 8 gigabytes (GB) of DDR Synchronous Dynamic Random-Access Memory (SDRAM)
- Three Apple Drive Module bays, supporting up to three hot-pluggable hard disks, accessible from the front, with status and activity lights
- Front panel with slot-loading optical drive (standard model), LED status lights, power and system identifier buttons and lights, FireWire 400 port, and security lock for the enclosure
- Back panel with two Gigabit Ethernet ports (auto-negotiating 10/100/1000 megabits per second), two FireWire 800 ports, two USB ports, and serial port that supports RS-232-compatible connection
- Cable-management arm so that you can open the unit without disconnecting cables
- Two internal expansion slots for PCI-X cards
- Fault-sensing operation with sensors to detect internal temperature, fan array status or failure, power status or failure, and open enclosure

Among the services included with the Mac OS X Server standard configuration are:

- File and print services for Macintosh, Windows, and UNIX clients
- High-performance Apache web server, with integrated WebDAV and SSL
- World Wide Web application deployment platform
- QuickTime Streaming Server
- IP filtering, DHCP, DNS, and SLP networking services
- · Directory services
- Mail service
- NetBoot server for Macintosh client computers that can start up from a server
- Tools for remote server configuration and monitoring

For detailed information about Mac OS X Server and instructions for using it with Xserve G5, see the other documentation that came with the server. The booklet *Xserve G5 Quick Start* provides an overview of those materials and their contents.

Xserve G5 Overview

1

This chapter introduces the key components of your Xserve G5 system. Both the fully configured server and the "cluster node" system are summarized here.

The illustrations on the pages that follow provide a reference for the server. Depending on the configuration of your server, it may look slightly different from the illustrations shown here.

See Chapter 2, "Preparing to Install Your Server," on page 21 for suggestions on planning the operating environment for the server and where to mount it in a rack.

See Chapter 3, "Installing Your Server in a Rack," on page 25 for details on the mounting hardware and the server's enclosure and components.

See Chapter 4, "Using Your Server," on page 57 for details on monitoring the lights and other indicators on the server's front and back panels.

See Chapter 5, "Updating or Installing Software on Xserve G5 Systems," on page 65 for information about updating or installing software on your server.

See Chapter 6, "Installing or Replacing Server Components," on page 69 for details on working with the drive modules and internal components of the server.

9

# Your Server at a Glance—Front Panel

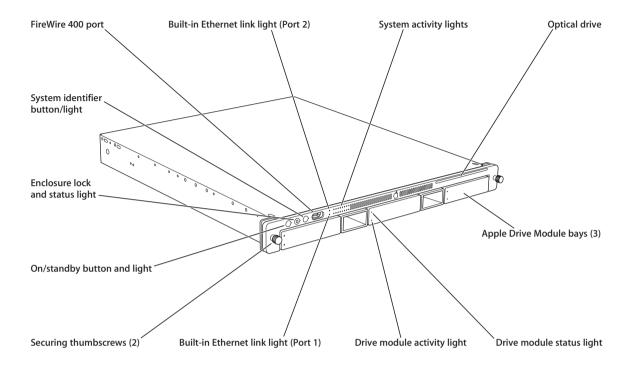

# On/standby button and light

Press to turn on the server.

# <u>∩</u> Enclosure lock and lock status light

The lock secures the enclosure and drive modules in the server. It can be locked and unlocked with the enclosure key supplied with the server. An option in the Security pane of System Preferences lets you inactivate a connected keyboard and mouse when the enclosure lock is engaged. This option is turned off by default. See "Controlling Access to a Connected Keyboard and Mouse" on page 59 for details.

When the enclosure lock is locked (the light is on), the server may not recognize peripheral devices such as a keyboard, mouse, or storage device. Unlock the lock to use those devices

### System identifier button and light

The system identifier light turns on if a problem is detected. It also can be turned on manually by pressing the button. This indicator is useful for locating a particular unit in a rack with multiple servers. A duplicate system identifier button and light are on the back panel.

#### FireWire 400 port

Provides a FireWire 400 connection on the front of the server. There are also two FireWire 800 ports on the back panel. The enclosure lock must be unlocked for the server to recognize some devices connected to this port. (See "FireWire Specifications" on page 86 for information about FireWire ports and connectors.)

# Ethernet link lights

Two lights indicate whether the server is connected to an Ethernet network. Each light represents one of the two built-in Ethernet ports.

#### System activity lights

Two rows of eight lights indicate system activity. In a server with a single processor, the rows of system activity lights operate in sync; in a dual-processor server, the rows of lights operate independently to show each processor's activity. These lights also show the options in front panel mode; see "Entering Firmware Boot Commands From the System's Front Panel" on page 63 for details.

#### Optical drive

You can use the slot-load optical drive to add or reinstall software on the server.

#### Drive modules and lights

You can install up to three Serial ATA (SATA) drive modules in the server. These modules can be removed and installed while the server is running. (See "Installing or Replacing an Apple Drive Module" on page 70 for more information.) Each drive module has lights showing operating status and disk activity.

# Your Server at a Glance—Back Panel

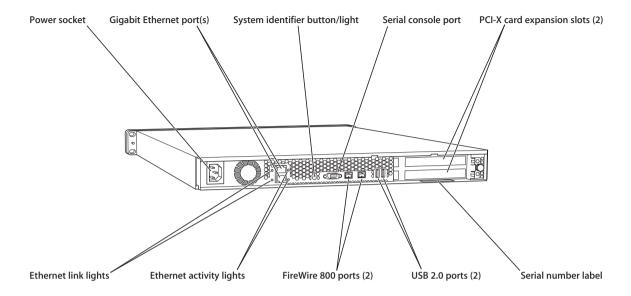

#### → Power socket

The power cord connects here; it is held in place by a special clip so that it stays connected when the server is opened in the rack.

# System identifier button and light

The system identifier light turns on if a problem is detected. It also can be turned on manually by pressing the button. This indicator is useful for locating a particular unit in a rack with multiple servers. A duplicate system identifier button and light are on the front panel.

# <..> Gigabit Ethernet ports

Connect your server to a high-speed Ethernet network using the two built-in Ethernet ports. Ethernet ports adjust automatically to the transmission speed supported by network components. A green light to the left of each port indicates whether that port is connected to an Ethernet network; a blue light to the right of each port indicates activity. Always connect an Ethernet cable to the lower port (port 1) first. See "Install the Cable-Management Arm and Cables" on page 37 and "Connect Cables Directly to the Server" on page 54 for details on connecting an Ethernet cable.

# ☆ FireWire 800 ports

Connect FireWire devices to the server. A FireWire 400 port is also located on the front panel. The enclosure lock must be unlocked for the server to recognize some devices connected to this port. (See "FireWire Specifications" on page 86 for information about FireWire ports and connectors.)

## ♦ USB 2.0 ports

Connect USB devices, such as a keyboard or mouse. The enclosure lock must be unlocked for the server to recognize some devices connected to these ports.

### Serial console port

Connect a serial device or computer with a serial port. This console supports RS-232–compatible connections.

#### PCI-X card slots

You can install two PCI -X cards in the server to connect peripheral devices. See "About PCI-X Cards for the Server" on page 79 for details. One or both slots may come with cards installed at the factory. An optional video card for connecting a monitor can be installed in one of the PCI-X slots.

#### Serial number label

You must use the system's serial number when you install and set up the server software. Write down this number and keep it in a safe place. A label with the Ethernet MAC address is also on the back panel.

# Your Server at a Glance—Interior

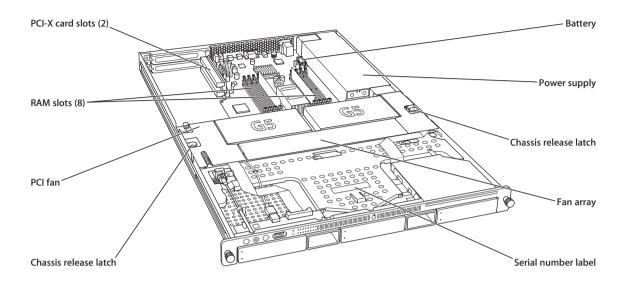

#### PCI-X card slots

You can install two PCI-X or PCI expansion cards in the two expansion slots, which support 33, 66, 100, and 133 MHz cards. See "Installing a PCI-X Card or PCI Card" on page 78 for more information about installing cards.

## **ECC DDR SDRAM expansion slots**

Expand your system's memory up to 8 gigabytes (GB) with error-correcting (ECC), double-data-rate memory. You can add memory by inserting DDR SDRAM DIMMs in pairs in the memory slots. For more information, see "Adding Memory" on page 75.

#### Battery

The battery provides power for the system clock.

## Power supply

The auto-switching power supply detects the input voltage and adjusts for it. A thermal control adjusts the speed of the power supply's fan as needed.

#### Fan array

The fan array cools the server during operation. Sensors detect and report if a fan needs service. Software adjusts the fans' speed as necessary. A separate fan cools the PCI-X cards.

#### Chassis release latches

Press these latches to slide the server to its full length when in the rack, or to remove it from the cover.

#### Serial number label

You must use the system's serial number when you install and set up the server software. Write down this number and keep it in a safe place. A similar label is on the back of the system, below the PCI-X card expansion slots.

# Your Cluster Node Server at a Glance

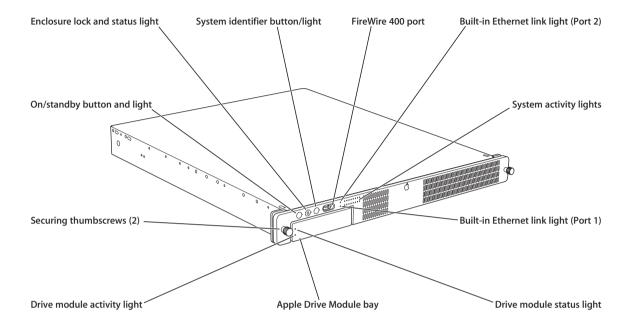

# On/standby button and light

Press to turn on the server.

# 

The lock secures the enclosure and drive modules in the server. It can be locked and unlocked with the enclosure key supplied with the server. An option in the Security pane of System Preferences lets you inactivate a connected keyboard and mouse when the enclosure lock is engaged. This option is turned off by default. See "Controlling Access to a Connected Keyboard and Mouse" on page 59 for details.

When the enclosure lock is locked (the light is on), the server may not recognize peripheral devices such as a keyboard, mouse, or storage device. Unlock the lock to use those devices

### System identifier button and light

The system identifier light turns on if a problem is detected. It also can be turned on manually by pressing the button. This indicator is useful for locating a particular unit in a rack with multiple servers. A duplicate system identifier button and light are on the back panel.

### FireWire 400 port

Provides a FireWire 400 connection on the front of the server. There are also two FireWire 800 ports on the back panel. The enclosure lock must be unlocked for the server to recognize some devices connected to this port. (See "FireWire Specifications" on page 86 for information about FireWire ports and connectors.)

# Ethernet link lights

Two lights indicate the connection status of each of the server's two built-in Ethernet ports.

#### System activity lights

Two rows of eight lights indicate system activity. The rows of lights operate independently to show each processor's activity. These lights also show the options in front panel mode; see "Entering Firmware Boot Commands From the System's Front Panel" on page 63 for details.

#### Drive module and lights

The removable serial ATA (SATA) drive module contains the server software and has lights showing operating status and disk activity. You cannot install additional drive modules in this Xserve G5 model

**Note:** The back panel and interior of the cluster node system are mostly the same as those of the standard system. See "Your Server at a Glance—Back Panel" on page 12 and "Your Server at a Glance—Interior" on page 14 for detailed views.

# Your Server at a Glance—Mounting Hardware

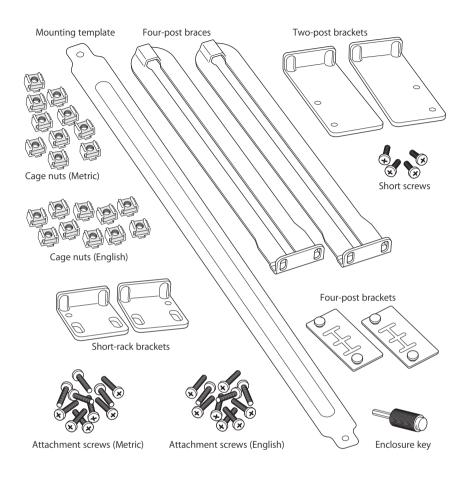

#### Four-post brackets

Two rivets on each bracket secure it to the brace and the server's cover.

## Four-post braces

These two long U-shaped pieces support the back of the server and attach it to the rack.

#### Two-post brackets

These two short L-shaped brackets attach to the sides of the server's enclosure and to the rack.

#### Short-rack brackets

These two brackets attach the back of the server to a short rack, 24 or 26 inches deep.

#### Mounting template

This straight template helps you install the server's cover so that it is mounted at a right angle to each front post of the rack.

Screws and clips for attaching brackets and braces to the rack and server cover Two sets of screws are provided; one set (English) is size10-32; the other is metric size M5. Short screws are provided for mounting the system in a two-post rack or a short four-post rack. Some clips are also included for use with racks that do not have prethreaded holes. See "Getting Ready to Install" on page 26 for more about the mounting hardware.

Before you install the server in a rack, you should carefully consider the placement of the unit in its rack and several factors in the infrastructure that will keep the server operating efficiently.

# **Guidelines for Server Installation**

To ensure safe and smooth operation of your server, it's essential that you plan for proper location of the server in its rack, adequate power to the components in the rack, and the appropriate operating environment for the rack.

As you plan for server installation, follow these guidelines to ensure that the server and its environment are safely and appropriately positioned for efficient operation and service.

# Choose the Server's Position in a Rack

When determining the location for the server in a rack, be sure to allow adequate space for airflow and servicing from both the front and back.

• Air to cool the server flows from front to back. Do not cover the front or back of the server or any of the openings in the server's front and back panels and case.

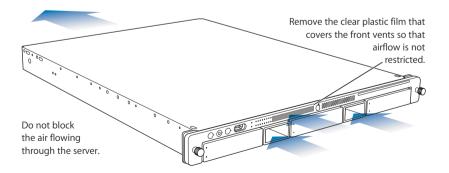

• The server slides out of the rack from the front. Be sure to leave a minimum of 36 inches clear in front of the server to allow room to open and service it.

21

- To provide access to the server's back panel and cables, leave at least 24 inches clear behind the server.
- If you are installing multiple servers or other components in the rack, place the server so that you can easily open and service it. For example, in a multiplecomponent installation, the heaviest items—such as an uninterruptible power supply—are usually placed at or near the bottom of a rack; servers are often located near the middle of the rack.
- For a rack with multiple components, you may want to prepare a list of all equipment in the rack and the requirements for each unit. Such a list should include the following information:

| Component | Power<br>needed | Clear area<br>front/back | Height<br>in rack | Temperature<br>range | Other |
|-----------|-----------------|--------------------------|-------------------|----------------------|-------|
| Server 1  |                 |                          |                   |                      |       |
| Server 2  |                 |                          |                   |                      |       |
| Storage   |                 |                          |                   |                      |       |

## **Electrical Power**

If you plan to install the server in a rack that contains other components, be sure that the circuitry and power connections are sufficient for the combined power needs of all components. To plan for safe and adequate power to the server, follow these guidelines:

- Check the documentation for all components in the rack to determine their power requirements. Also determine that the available power supply for the rack is sufficient for the planned components.
- If you need assistance in determining the power needs of the components in the rack, consult an electrical expert who is familiar with your facility.
  - *Important:* When planning for electrical power, make sure you have more power than specified for all components. Also make certain that the power load is distributed evenly among circuits to the rack's location. Consult an electrician or other expert if you need assistance with planning for the power needs of your components.
- Make sure that the power connections for the server and all other components are grounded (according to local and national standards). Consult an electrician if you need assistance with grounding.
- See Appendix A, "Specifications," for more information about electrical power requirements for the server.
- This model is certified only as a component for use with other equipment, where the suitability of the combination has been determined by a Nationally Recognized Testing Laboratory.

# **Operating Environment**

The operating environment for the server's rack must meet certain requirements:

- Verify that the temperature range of the rack's location is within the limits established for the server and all other components.
- Make certain that the rack's location has adequate ventilation to maintain the necessary temperature range. This is particularly important for a rack that is enclosed in a cabinet.
- If multiple components are installed in the rack, consider additional cooling to ensure efficient operation of the servers and other equipment.

# **Rack Stability**

The rack must be stable and strong enough to hold the components installed.

- Check the documentation for the rack to make certain that it can carry the load of components.
- If you are using a two-post (telco) rack, verify that the rack is securely fastened to the building's structure at the top and bottom.
- Make certain that all components are secured in the rack.
- When working with components in the rack, never slide out more than one unit at a time.

## **Considerations for Cables**

For optimal efficiency in server operation and maintenance, follow these guidelines for handling cables connected to the server and other components in a rack.

- Install the cable-management arm supplied with the server. If you don't install this
  device, you must disconnect all cables from the server's back panel before opening
  the server in the rack.
- Arrange all component cables so that they do not interfere with access to the rack.
   Ideally each component should have a cable-management option in place so that anyone servicing units in the rack can readily determine where each cable is connected.
- To ensure full signal strength for Ethernet, serial, and other connections, make sure cables do not exceed established length limits.

# Security

Whatever the location of the server and rack, it should be secure.

- Make sure that only authorized staff members or technicians can gain access to the rack's location.
- If using a server cabinet that is not in a secure room, be sure that the cabinet is adequately locked and that access to it is limited to authorized staff.
- Develop a plan for distributing and controlling keys to the server environment and access codes that allow others to manage servers over the network. Keep the plan updated with names of key staff and relevant emergency information and procedures.
- Store a copy of essential server access information in a safe location away from the server site.

# This chapter shows you how to install the server in a rack.

Xserve G5 is specifically designed for rack mounting. It is not designed for use as a desktop system.

*Warning:* Do not place a monitor on the server or use the top of the server as a shelf in the rack. Any weight on the server's enclosure could damage the components inside.

You can install the server in several types of racks, including:

- Open four-post rack, 19 inches wide and 24 or 26 inches deep or 29–36 inches deep
- Cabinet with four-post rack inside, 19 inches wide and 29–36 inches deep
- Two-post (also called "telco") rack, 19 inches wide

The server is 1.75 inches (1U) high.

*Important:* Any rack used for Xserve should meet the specifications of the American National Standards Institute (ANSI)/Electronic Industries Association (EIA) standard ANSI/EIA-310-D-92, International Electrotechnical Commission (IEC) 297, and Deutsche Industrie Norm (DIN) 41494. See the documentation for the rack to determine whether it is compatible with these standards.

The brackets and screws necessary to attach the server to any of these racks are included with your server, along with some extra screws of each type. You need to supply medium-sized (such as size 1) and very small (size 0) Phillips screwdrivers for the installation.

25

# Getting Ready to Install

As noted previously, you can install the server in a four-post rack of varying depth or a two-post rack. Instructions for these procedures are given below. Preparations for installing are the same regardless of the type of rack you use.

*Important:* Check the documentation for your rack for any special requirements.

Before beginning work with the server and rack, make the following preparations.

- If possible, arrange to work with another person as you prepare the server and install it in a rack.
- Assemble the tools, brackets, and connectors you'll need for the installation. (Everything except the screwdrivers is provided with the server.)
  - A medium-sized Phillips screwdriver (such as size 1). If you have a power screwdriver, use it.
  - A very small Phillips screwdriver (such as size 0, needed for a four-post rack if you are attaching the cable-management arm).
  - For a four-post rack that is between 29 and 36 inches deep, you'll use two small brackets (each has two rivets), two long U-shaped braces, and eight attachment screws. Also get the cable-management arm and the two screws to attach it to the server.
  - For a four-post rack that is 24 or 26 inches deep, you'll use two small brackets (each with one post), four attachment screws, and two short screws.
  - For a two-post rack, you'll use two L-shaped brackets, four attachment screws, and four short screws.

**Note:** Two sets of screws are provided with the server. One set (English) is size 10-32; the other set is size M5 metric and fits racks with metric holes. Check the documentation for your rack and use the appropriate set of screws; most racks use one of the two sizes. If screws are provided with your rack, you can use those as well.

- To measure and mark the position of the server in the rack, you may want to use a straightedge, such as a yardstick. You'll also need a pen or pencil and some masking tape or similar tape.
- Clear a table, cart, or other flat surface near the rack. You'll need to put the server on it temporarily during installation, and you can use it to lay out the brackets and screws you'll use to attach the server to the rack.

# Determine the Position for the Server in the Rack

Review the guidelines for positioning the server in the rack (see "Guidelines for Server Installation" on page 21). Then follow these steps to measure and mark its specific location.

1 Determine the exact position where you want to attach the server and mark it on one side of the rack.

Some racks have marks at regular intervals (such as 1U) to aid in positioning a server; others may provide a template to help place the server in the rack. If your rack does not have such aids, measure or count holes from an established point.

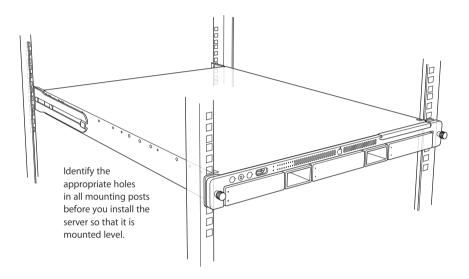

The distance between holes may vary somewhat on racks made by different manufacturers.

- 2 Use the mounting template or a straightedge to mark the same spot on the other side of the rack.
  - You can put a pencil mark or a piece of tape on each side of the rack to mark the correct spot.
  - For a four-post rack, measure and mark the posts at the front and back.
- 3 To verify that the position is correct, measure 1.75 inches (the server's height) down from the hole you've marked on the rack.

You measure downward because you'll attach the cover of the server's enclosure to the rack, then slide the server into it.

# Preparing the Server for Installation

If possible, work with another person as you prepare and install the server in a rack.

# Follow these steps to prepare the server hardware for installation.

- 1 Unpack the server from its box and place it on the table.
  Follow the instructions in the booklet *Xserve G5 Quick Start* to unpack the server.
- 2 At the back of the server, write down the serial number from the server's back panel. You will need the server's serial number to log in when you first set up the server software.
- 3 Remove the protective faceplate from the server's front panel by unscrewing the thumbscrews at each side of the faceplate and lifting it off.
  Set the thumbscrews aside.

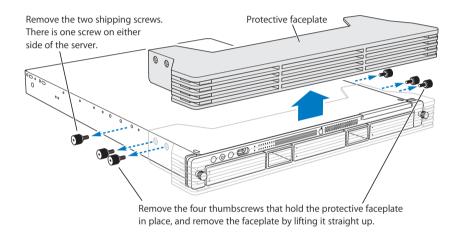

- 4 Remove any clear plastic covering the front or top of the system.
- 5 Do not remove the small plastic protector in the optical drive slot. Leave this protector in place until the system is secured in the rack.

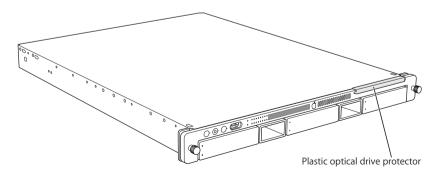

*Important:* Keep the protector for the optical drive slot and put it in the drive's slot whenever you move the system from one location to another or pack it for shipping.

6 Loosen the two thumbscrews (one on each side) at the front of the server's enclosure.

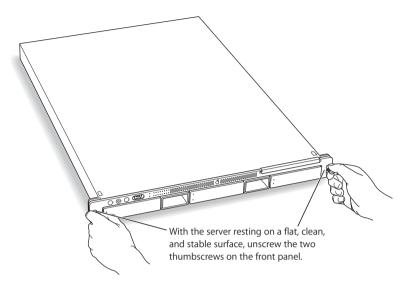

These thumbscrews are "captive" and do not separate from the enclosure.

7 Remove the cover of the server's enclosure by sliding it toward the back of the unit.

Hold the front thumbscrews to keep the main part of the server in place as you slide the cover toward the back.

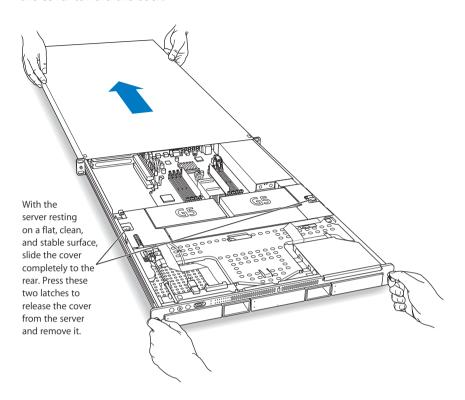

8 When the cover is almost off, press the release latches at the sides of the server's interior to release the cover, then take the cover off.

When you've removed the cover, set it aside.

9 If necessary, install any optional internal components, such as additional memory or a PCI-X card, in the server. Follow the appropriate instructions in Chapter 6, "Installing or Replacing Server Components," on page 69.

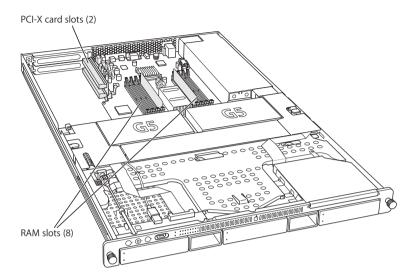

10 If necessary, install any additional Apple Drive Modules in the front panel of the server. Follow the instructions in "Installing or Replacing an Apple Drive Module" on page 70.

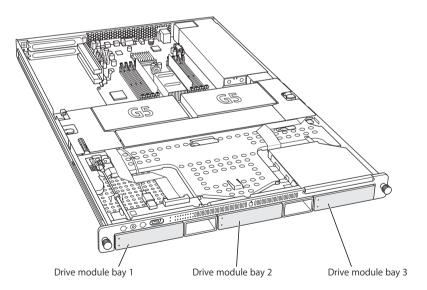

*Important:* When installing a drive module for the first time, remove the blank drive module and save it for possible future use. A blank module should always be placed in an empty drive bay to maintain proper airflow through the server.

When you've installed optional items, you're ready to connect the server to the rack. If you have a four-post rack or cabinet that is 29–36 inches deep, proceed to "Installing the Server in a Four-Post Rack or Cabinet" on page 32. If you have a short rack that is 24 or 26 inches deep, go to "Installing the Server in a Short Four-Post Rack" on page 46. If you have a two-post rack, go to "Installing the Server in a Two-Post (Telco) Rack" on page 51.

# Installing the Server in a Four-Post Rack or Cabinet

A four-post rack can be open or enclosed in a cabinet. Examples of both racks are shown below. You follow the same steps to attach the server to either of these racks. For a cabinet, however, you may have to remove the door before installing the server.

*Important:* Be sure to check the documentation for your rack for any specific mounting instructions.

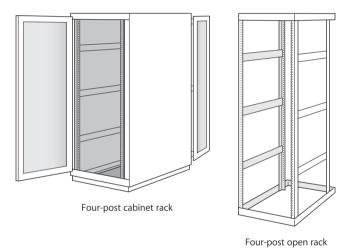

Once you've marked the exact position for the server on the rack, you're ready to attach the server. Here is an overview of the procedure.

- Connect the cover of the server to the front of the rack.
- Assemble the rear mounting hardware.
- Connect the rear mounting hardware to the server enclosure.
- Slide the server into the cover and secure it.
- Install the cable-management arm.

*Note:* You cannot use the cable-management arm in a short rack, 24 or 26 inches deep. For details on installing the server in a short rack, see "Installing the Server in a Short Four-Post Rack" on page 46.

# Follow these steps to attach the server to the rack.

1 Keep the cover of the enclosure level and support it from the center as you slide it into the rack at the desired position.

*Important:* Work with someone else to make sure the cover is supported and square to the rack. The cover must be installed level to avoid changing its shape before the screws are inserted to hold it in place.

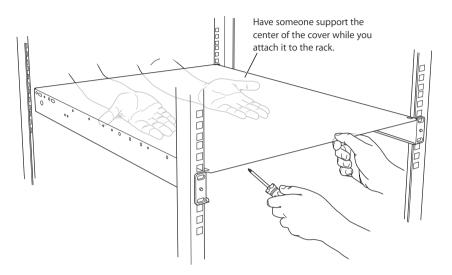

2 Screw the flanges at the front of the cover to the front posts of the rack.

*Important:* Make sure that the cover of the system is at right angles to both posts. Use the mounting template provided with the system or a right-angle measuring device to determine that the cover is square to the posts on both sides. If the cover is not installed squarely, its shape may change slightly and the cover may not hold the server in the correct position.

Be careful not to overtighten the flange screws. Doing so could change the shape of the cover. Take special care if you are using a power screwdriver or drill.

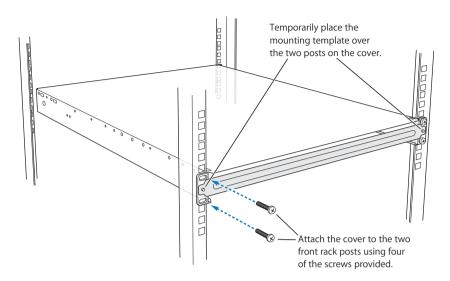

Some racks have prethreaded holes and some have square holes that take clips with attached nuts. You may need to insert a clip into the appropriate hole before attaching the screw. Several of these clips, also called "cage nuts," are included with the mounting hardware.

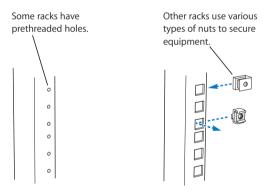

3 At the back of the server, position the small bracket inside the server's cover so that the head of one rivet is facing the side of the cover.

*Note:* Start on the left side of the server (when facing the back). This makes installing the cable-management arm more efficient.

4 Push the rivet head through the hole that's near the back on the side of the cover.

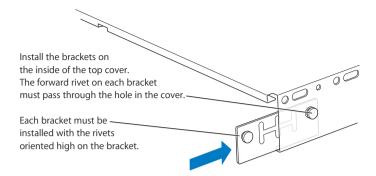

The head of the rivet protrudes through the cover.

- 5 Position the long, U-shaped brace on the outside of the server's cover, so that the curved end is near the protruding rivet. The indented lip at the curved end of the brace should face the rivet head.
- 6 Slide the lip at the end of the brace over both rivets on the small bracket and continue to slide the brace forward a few inches.

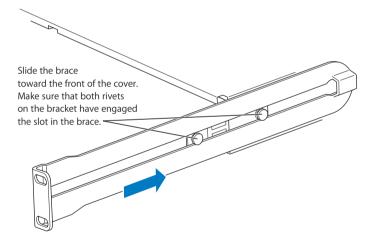

Make sure the brace is on the outside of the cover and that both rivets are captured in the center opening of the brace.

7 Slide the brace forward or backward so that the flat end of the brace is flush with the back post of the rack, and screw the brace's flange to the post.

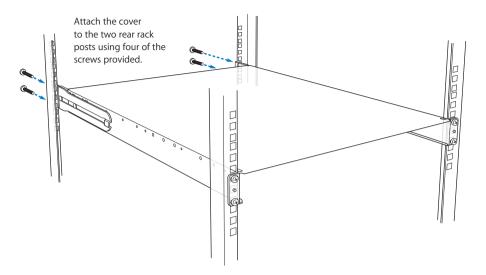

8 Attach the second bracket and brace, as described in steps 3 through 7.

**Note:** If your rack is deeper than the server, the braces and brackets extend beyond the server's back panel to the rack's posts.

# Place the Server in the Rack

Once you've attached the cover, you can put the server into the rack.

1 At the front of the rack, lift the server to the level where the enclosure's cover is installed and slide the server into the cover.

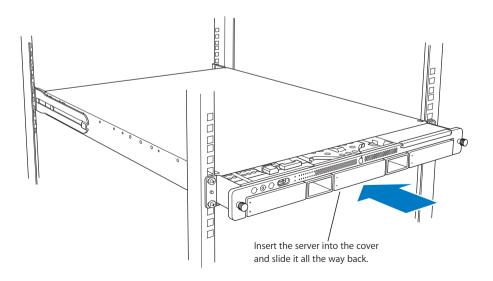

2 Secure the server in the rack by tightening the thumbscrews on the front.

*Important:* Take care not to apply too much pressure on the thumbscrews if you use a power screwdriver or drill. The torque applied to the thumbscrews should not exceed 6.0 inch-pounds, and the rotation speed should not exceed 200 rpm.

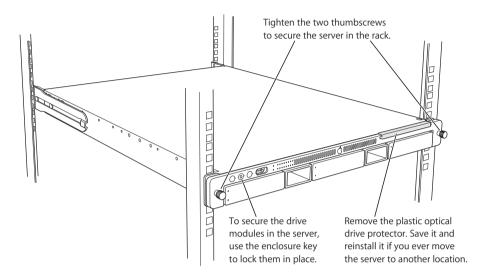

- 3 Remove the optical drive protector from its slot.
  Be sure to store this protector in a safe place and always reinsert it before moving the server to another location.
- 4 To further secure the server and prevent removal of the drive modules, use the enclosure key (supplied with the server) to fasten the security lock on the front panel. (See the illustration above.)
- 5 If you've installed the server in a cabinet, replace and close the cabinet door.

Once the server is secured in the rack or cabinet, you can attach the cable-management arm and cables for the server's connections.

## Install the Cable-Management Arm and Cables

Xserve has a cable-management arm that allows you to open the server without disconnecting cables. In addition, this device supports the cables and relieves strain on the server's back-panel connectors.

**Note:** Always use the long power cord if you plan to attach the cord to the cablemanagement arm.

If you are not installing the cable-management arm, see "Connect Cables Directly to the Server" on page 54 for details on connecting cables. *Important:* To open the server with the cables attached, you must install and use the cable-management arm. You can use the cable-management arm only with a four-post rack.

If your rack is the same depth as the server (or an inch or so deeper), you attach the cable-management arm to the left rear post of the rack. If your rack is several inches deeper than the server, you attach the cable-management arm to the left brace that supports the back of the server.

The steps that follow explain how to connect cables to the cable-management arm and attach the arm either to the left rear post or to the left brace at the back of the server.

#### **Connect Cables to the Cable-Management Arm**

Before you attach the cable-management arm to the rack or support brace, you need to connect the cables to the arm.

*Important*: To use the cable-management arm, your cables must be approximately 3 feet longer than the distance between the server and its peripheral devices. This extra length may not be feasible for some cables, such as SCSI cables. In this instance, you can bypass the cable-management arm with a shorter cable. But you must disconnect that cable when you open the server.

#### Follow these steps to connect the cables to the cable-management arm.

- 1 Gather the cables you will connect to the server's back panel, along with the power cord. (Use the cord supplied with the server.)
  - Make certain that each cable has the proper connector and that it is designed for use in a high-capacity server. (Check the documentation for each peripheral device or cable to determine that it can be used with the server.)
- 2 Attach an identifying label to each cable you are connecting.
  The labels allow you to locate a specific cable quickly and avoid errors when disconnecting cables.
- 3 Hold the cable-management arm in the orientation you will use to attach it to the rack or support brace.

The short part of the arm should be closer to the server's back panel and the elongated holes on the long part of the arm should face the left back post of the rack (as you face the back of the server).

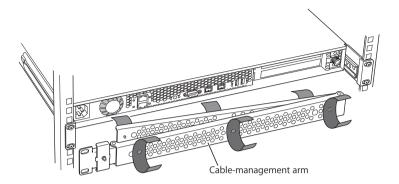

4 Bunch together the cables and power cord and lay them along the cable-management arm, starting at the server side of the short part of the arm and moving to the side closer to you on the long side of the arm.

The connectors for the server should be between the short part of the arm and the back panel, with enough free cable to reach the connectors on the back of the server.

Gather all the cables you will be connecting to the server, and attach them to the cable-management arm. Use the hook-and-loop fastener straps to secure the cables to the arm.

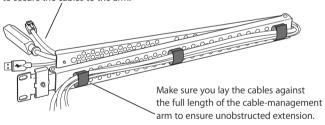

5 Use the hook-and-loop straps provided to secure the cables to both parts of the arm at several points.

## **Attach the Cable-Management Arm to the Rack**

If the rear posts of your rack are flush with the server's back panel or within an inch of it, you attach the cable-management arm to the left rear post of the rack.

If your rack is more than an inch deeper than the server, see "Attach the Cable-Management Arm to the Support Brace" on page 42 for mounting instructions.

### Follow these steps to attach the cable-management arm to the rack.

1 At the front of the server, loosen the thumbscrews securing it to the rack and slide the server a few inches forward.

- Moving the server forward allows you to check the position of the cable-management arm after you mount it.
- 2 Position the cable-management arm so that the short part is closer to the server's back panel and the elongated holes on the long part align with the holes on the brace attached to the left post.
- 3 While holding the arm in the correct position, disconnect the upper mounting screw that holds the left brace to the left post, place the corresponding hole of the cablemanagement arm's long side over that opening, and reconnect the mounting screw.

*Important:* Be sure to support the server from below as you remove and replace the mounting screws one at a time.

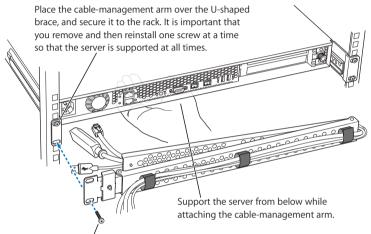

- Remove and then reinstall the mounting screws one at a time.
- 4 Disconnect the lower mounting screw, line up the corresponding part of the arm, and reconnect the mounting screw.
  - Support the server from below while doing this step.
- 5 Verify that the arm's position is correct by moving the arm inward so that it swings under the cover of the server.
  - If the arm hits the cover or is not level as you move it, you need to adjust its position by unscrewing one or both mounting screws and moving the arm up or down slightly until it is level and moves smoothly under the server's cover.

6 Connect the cables to the back panel of the server.

*Important:* When connecting Ethernet cables, connect a cable to the lower Ethernet port (port 1) first.

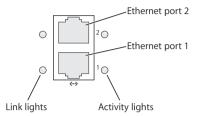

If you connect only one Ethernet cable, make sure to connect it to port 1.

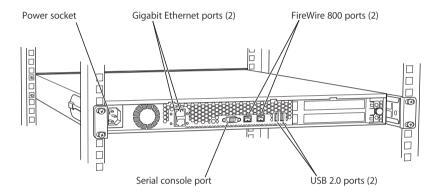

7 Connect the power cord and its retaining clip to the back of the server.

If more than one power cord came with your server, use the appropriate cord for the electrical service available at your location. Always use a long cord with the cable management arm.

*Important:* The short power cord provided with some systems is intended for use in a rack that has its own power source. Do not use this cord for any other purpose.

**Note:** You may need to bend the cord near its plug to fit it into the server. Bending the cord will not affect its operation.

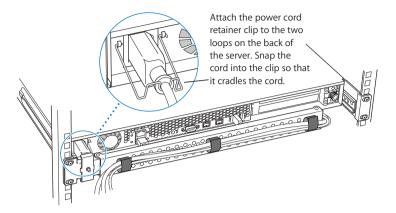

- 8 Connect the other end of the cables to the appropriate devices.
- 9 Close the server and tighten the thumbscrews to secure it in the rack.
- 10 After all connections are complete, plug the power cord into a power source.

*Warning:* This equipment is intended to be electrically grounded. Your server is equipped with a three-wire grounding plug—a plug that has a third (grounding) pin. This plug fits only a grounded AC outlet. This is a safety feature. If you are unable to insert the plug into the outlet because the outlet is not grounded, contact a licensed electrician to replace the outlet with a properly grounded outlet. Do not defeat the purpose of the grounding plug!

Because you are installing the server in a rack with other equipment, be certain that the power outlet and any other equipment, such as a power strip, used with the rack is designed to carry the electrical load of multiple devices. Check the documentation for your rack for any special instructions.

For details on disconnecting cables from the server's back panel, see "Disconnecting Cables From the Server's Back Panel" on page 55.

With the server in the rack and the cables in place, you can prepare to set up the Mac OS X Server software.

#### **Attach the Cable-Management Arm to the Support Brace**

If the rear posts of your rack are more than an inch away from the server's back panel, you need to attach the cable-management arm to the support brace at the left side of the server (not to the rear post). Otherwise the arm will not extend properly when you open the server in the rack.

If the rear posts of your rack are flush with the server's back panel or within an inch of it, see "Attach the Cable-Management Arm to the Rack" on page 39 for mounting instructions.

#### Follow these steps to attach the arm to the left support brace.

- 1 At the front of the server, loosen the thumbscrews securing it to the rack and slide the server a few inches forward.
  - Moving the server forward allows you to check the position of the cable-management arm after you mount it.
- 2 Use a very small Phillips screwdriver to disconnect the small clamp that wraps around the long end of the cable-management arm (next to the two oval holes).
  - You'll use this clamp and screw to attach the arm to the brace.
- 3 Hold the cable-management arm with the long part closer to you and fold the hinged section of the long part away from you.
  - The hinged section is the part from which you removed the clamp and screw. This section should be perpendicular to the main part of the arm, with the oval holes farthest from you.
- 4 Position the cable-management arm so that the hinged section is on the inside of the left brace, about 2 inches behind the server's back panel.

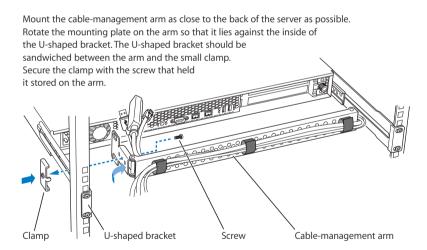

- 5 Hold the arm in place and put the clamp you detached on the opposite side of the arm, so that the screw hole in the center shows through the open part of the brace.
- 6 Insert the screw into its hole and tighten it so that the arm is fastened to the brace.

7 Verify that the arm's position is correct by moving the arm inward so that it swings under the cover of the server.

If the arm hits the cover or is not level as you move it, you need to adjust its position by unscrewing one or both mounting screws and moving the arm up or down slightly until it is level and moves smoothly under the server's cover.

8 Connect the cables to the back panel of the server.

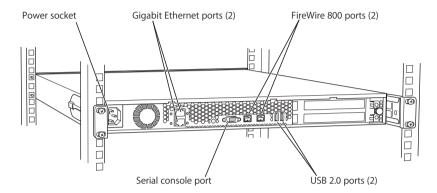

*Important:* When connecting Ethernet cables, connect a cable to the lower Ethernet port (port 1) first.

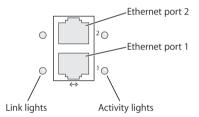

If you connect only one Ethernet cable, make sure to connect it to port 1.

See "Connect Cables Directly to the Server" on page 54 for more information about connecting cables.

9 Connect the power cord and its retaining clip to the back of the server.
If more than one power cord came with your server, use the appropriate cord for the electrical service available at your location.

*Important:* The short power cord provided with some systems is intended for use in a rack that has its own power source. Do not use this cord for any other purpose.

*Note:* You may need to bend the cord near its plug to fit it into the server. Bending the cord will not affect its operation.

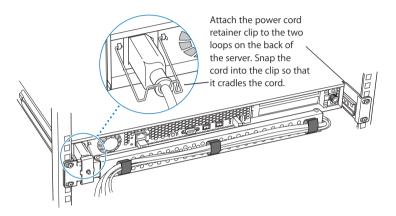

- 10 Connect the other end of the cables to the appropriate devices.
- 11 Close the server and tighten the thumbscrews to secure it in the rack.
- 12 After all connections are complete, plug the power cord into a power source.

Warning: This equipment is intended to be electrically grounded. Your server is equipped with a three-wire grounding plug—a plug that has a third (grounding) pin. This plug fits only a grounded AC outlet. This is a safety feature. If you are unable to insert the plug into the outlet because the outlet is not grounded, contact a licensed electrician to replace the outlet with a properly grounded outlet. Do not defeat the purpose of the grounding plug!

Because you are installing the server in a rack with other equipment, be certain that the power outlet and any other equipment, such as a power strip, used with the rack is designed to carry the electrical load of multiple devices. Check the documentation for your rack for any special instructions.

For details on disconnecting cables from the server's back panel, see "Disconnecting Cables From the Server's Back Panel" on page 55.

With the server in the rack and the cables in place, you can prepare to set up the Mac OS X Server software.

## Installing the Server in a Short Four-Post Rack

Some four-post racks are shorter than the Xserve G5 system. You can install the server in a short rack that is 24 or 26 inches deep using special brackets provided for this purpose. You cannot use the cable-management arm with a short rack.

When you install the Xserve G5 system in a short four-post rack, the back of the server extends beyond the rack's rear posts. Therefore, you cannot install the system in a short enclosed cabinet.

*Important:* Be sure to check the documentation for your rack for any specific mounting instructions.

Once you've marked the exact position for the server on the rack, you're ready to attach the server. Here is an overview of the procedure.

- Connect the cover of the server to the front of the rack.
- Connect the rear mounting hardware to the server's cover.
- Attach the short-rack mounting brackets to the rear posts of the rack.
- Slide the server into the cover and secure it.

#### Follow these steps to attach the server to the rack.

1 Keep the cover of the enclosure level and support it from the center as you slide it into the rack at the desired position.

*Important:* Work with someone else to make sure the cover is supported and square to the rack. The cover must be installed level to avoid changing its shape before the screws are inserted to hold it in place.

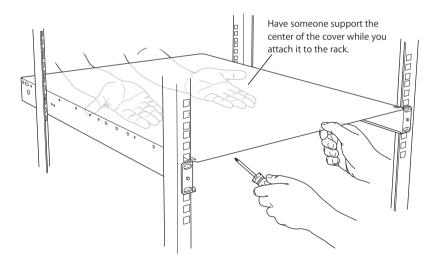

2 Screw the flanges at the front of the cover to the front posts of the rack.

*Important:* Make sure that the cover of the system is at right angles to both posts. Use a right-angle measuring device or object to determine that the cover is square to the posts on both sides. If the cover is not installed squarely, its shape may change slightly and the cover may not hold the server in the correct position.

Be careful not to overtighten the flange screws. Doing so could change the shape of the cover.

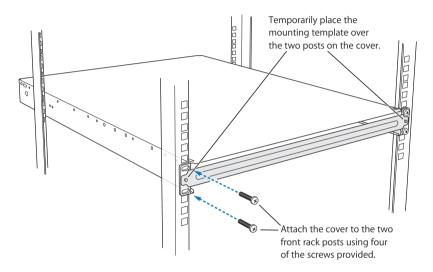

Some racks have prethreaded holes and some have square holes that take clips with attached nuts. You may need to insert a clip (not provided with the server) into the appropriate hole before attaching the screw.

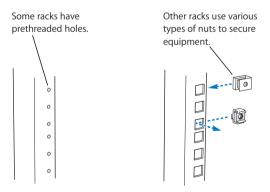

3 Just beyond the rear post of the rack, position the short-rack bracket beside the cover so that the small pin on the bracket fits into the oblong hole closest to the post.

The small pin on the bracket faces inward, toward the cover, and it is near the top of the bracket. The L-shaped flange at one end of the bracket faces away from the cover and is close to the rack's rear post.

**Note:** One of the short-rack brackets is designed for the left side of the cover and the other fits the right side. Be sure to use the correct bracket on each side.

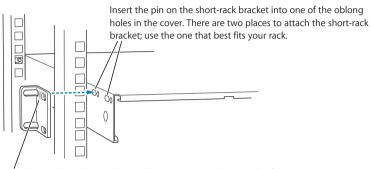

Each short-rack bracket is designed to be used on only one side of the cover.

Orient the right short-rack bracket (as viewed from the front of the system) as shown.

The left short-rack bracket is inserted on the other side of the cover.

4 Insert one short screw through the top hole in the bracket and use it to fasten the bracket to the cover. Do not tighten the screw all the way.

Be sure that you can still move the bracket back and forth.

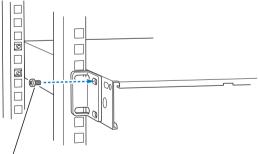

Insert one short screw through the top hole in each short-rack bracket and tighten the bracket snugly against the top cover. Do not tighten the screws completely—leave them loose enough so that you can adjust the short-rack bracket slightly if you need to. You'll tighten these screws completely later.

5 Slide the bracket toward the rear post until the bracket's flange aligns with the post, and use two attachment screws to secure the bracket to the post.

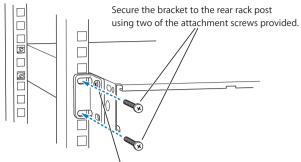

After the cover has been firmly attached to the rack, tighten the two short screws completely.

- 6 Tighten the screw that secures the short-rack bracket to the cover.
- 7 Attach the second short-rack bracket to the server's cover and the rear post, as described in steps 3 through 6.

### Place the Server in the Rack

Once you've attached the cover, you can put the server into the rack.

1 At the front of the rack, lift the server to the level of the enclosure's cover and slide the server into the cover.

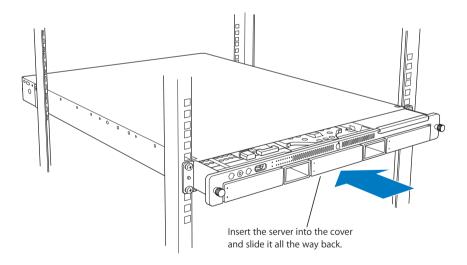

2 Secure the server in the rack by tightening the thumbscrews on the front.

*Important:* Take care not to apply too much pressure on the thumbscrews if you use a power screwdriver or drill. The torque applied to the thumbscrews should not exceed 6.0 inch-pounds, and the rotation speed should not exceed 200 rpm.

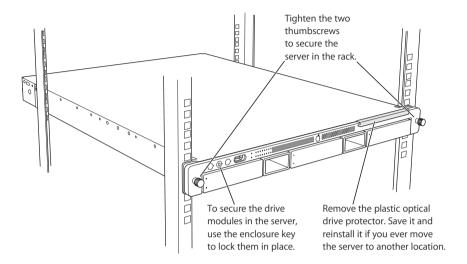

- 3 Remove the optical drive protector from its slot.
  Be sure to store this protector in a safe place and always reinsert it before moving the server to another location.
- 4 To further secure the server and prevent removal of the drive modules, use the enclosure key (supplied with the server) to fasten the security lock on the front panel. (See the illustration above.)

Once you've placed the server in the rack, you can connect the power cord and cables directly to the back panel. See "Connect Cables Directly to the Server" on page 54 for details. You cannot use the cable-management arm on an Xserve system that is installed in a short rack.

# Installing the Server in a Two-Post (Telco) Rack

The server attaches to a two-post rack at the center of the enclosure, so that the front and back of the server extend beyond the rack.

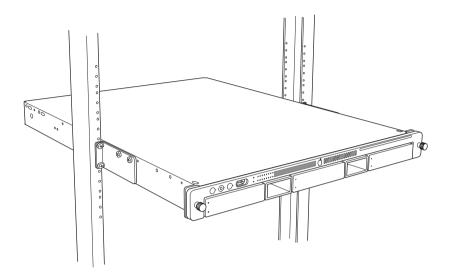

*Important:* Before installing the server in a two-post rack, make certain that the rack is securely fastened to the floor. Also check the rack's documentation for any specific installation instructions.

Follow these steps to install the server in a two-post rack. (These instructions assume that you have previously taken the cover off the server; see "Preparing the Server for Installation" on page 28 for details.)

1 Attach the small L-shaped brackets to the sides of the server enclosure's cover with four of the short screws provided.

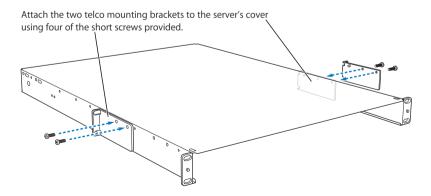

Orient the bracket so that the screws are at the top. Attach the brackets to holes that are about one-third of the way back from the front panel.

2 Position the cover in the rack at the desired location and screw the flange of the L-shaped bracket to the front of the rack on each side.

*Important:* Be sure to work with another person for this part of the installation. The cover should be held level to avoid changing its shape before the screws are inserted to hold it in place.

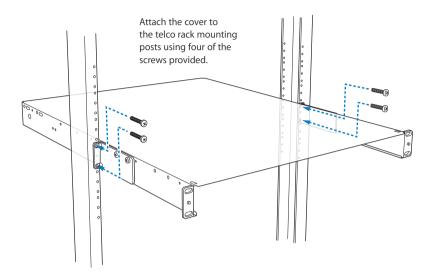

Be careful not to overtighten the flange screws. Doing so could change the shape of the cover slightly and make it difficult to slide the server into the cover.

3 Lift the server to the level of the cover and slide the server into the cover.

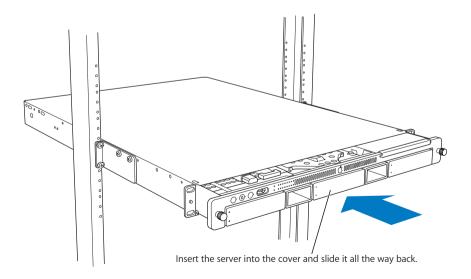

4 Secure the server in the rack by tightening the thumbscrews on the front.

*Important:* Take care not to apply too much pressure on the thumbscrews if you use a power screwdriver or drill. The torque applied to the thumbscrews should not exceed 6.0 inch-pounds, and the rotation speed should not exceed 200 rpm.

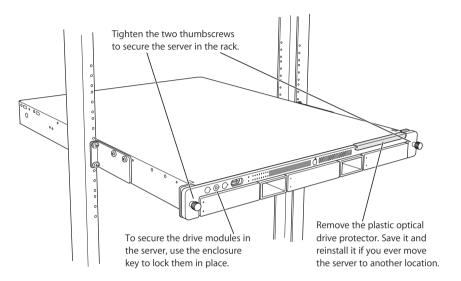

- 5 Remove the optical drive protector from its slot.
  - Be sure to store this protector in a safe place and always reinsert it before moving the server to another location.
- 6 To further secure the server and prevent removal of the drive modules, use the enclosure key (supplied with the server) to fasten the security lock on the server's front panel. (See the illustration above.)

*Note:* You cannot use the cable-management arm on an Xserve system that is installed in a two-post rack.

## **Connect Cables Directly to the Server**

Once the server is secured in the rack, you can connect the cables and power cord directly to its back and front panels. You must connect the cables and power cord directly if you mount the server in a two-post rack.

Follow these steps to connect cables for network connections and peripheral devices directly to the server (without mounting the cable-management arm).

- 1 Gather the cables and devices you will connect to the server's back panel. Make certain that each cable has the proper connector and that it is designed for use in a high-capacity server. (Check the documentation for each peripheral device or cable to determine that it can be used with the server.)
- 2 Label each cable so that you can locate a specific cable quickly and avoid errors when disconnecting cables.
- 3 Beginning at one side of the server's back panel, connect each cable to the appropriate port.

See "Your Server at a Glance—Back Panel" on page 12 for details on ports.

*Important:* When connecting Ethernet cables, connect a cable to the lower Ethernet port (port 1) first.

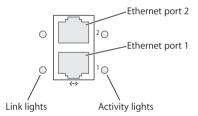

If you connect only one Ethernet cable, make sure to connect it to port 1.

4 Connect the power cord and its retaining clip to the back panel.

The ends of the clip fit into the small openings at either side of the power socket. Be sure that the rounded part of the clip goes under the cord, so that the cord is supported.

If more than one power cord came with your server, use the cord appropriate for the electrical service available at your location.

*Important:* The short power cord provided with some systems is intended for use in a rack that has its own power source. Do not use this cord for any other purpose.

5 If you will be using the FireWire port on the front panel of the server, connect a cable to it.

- 6 When all cables are in place, connect each one to its intended device.
  - *Important:* When connecting peripheral devices, be sure to allow adequate space at the front and back of the server for proper airflow and access to the rack for servicing.
- 7 After all connections are complete, plug the power cord into a power source.

*Warning:* This equipment is intended to be electrically grounded. Your server is equipped with a three-wire grounding plug—a plug that has a third (grounding) pin. This plug fits only a grounded AC outlet. This is a safety feature. If you are unable to insert the plug into the outlet because the outlet is not grounded, contact a licensed electrician to replace the outlet with a properly grounded outlet. Do not defeat the purpose of the grounding plug!

Because you are installing the server in a rack with other equipment, be certain that the power outlet and any other equipment, such as a power strip, used with the rack is designed to carry the electrical load of multiple devices. Check the documentation for your rack for any special instructions.

With the server in the rack and the cables in place, you can prepare to set up the Mac OS X Server software.

# Disconnecting Cables From the Server's Back Panel

The compact size of the Xserve G5 system may make it difficult to disconnect a cable, such as an Ethernet network connection or a fibre channel cable, from the back panel. If you have difficulty compressing the plastic tab on the cable's connector, use a small tool such as a tiny flat screwdriver to compress the tab as you pull the connector from its socket.

# Preparing the Server for Software Setup

When the server is installed and secured, you are ready to set up the software.

You can configure the server locally or use the remote setup tools. If you want to configure the server software where the server and rack are located, you can do one of the following:

- Connect a monitor, keyboard, and mouse to the server.
   If you have an optional video card installed, you can connect a monitor to the VGA port and connect the keyboard and mouse to the USB ports on the server's back panel.
   If a KVM (keyboard-video-mouse) switch is installed in the rack, you can use it.
   See the KVM switch documentation for instructions.
- Connect a computer running Mac OS X to the server using an Ethernet connection on the same subnet as the server.

If you want to set up the software from another location, you can work at a computer on the server's network, using the remote server administration software and command-line tools. You need to install the administration software on the remote computer before you can set up the software.

See Chapter 4, "Using Your Server," on page 57 for more about software configuration.

When you've connected the cables and peripheral devices you plan to use with your server, you can turn it on and set up the software and network services.

# Starting Up the Server

Press the on/standby button at the left side of the server's front panel to turn it on.

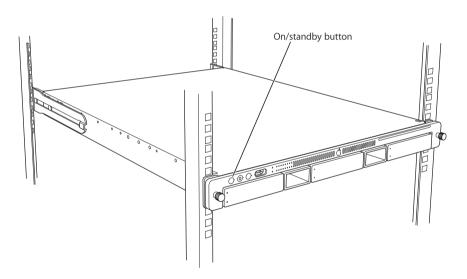

The power indicator light turns on and the server starts up. Status lights on the front panel indicate network connection, system activity, and drive module use.

Detailed instructions for setting up all the services and options of the Mac OS X Server software are provided in the software documentation included with the server. See the *Xserve G5 Quick Start* booklet for a guide to the software documentation.

57

# Monitoring Status Lights and Other Indicators on the Server

The server has a number of built-in sensors that detect and report essential operating factors, such as power, temperature, and condition of several key components. You can monitor the server's operation using the lights on the unit or using the remote monitoring tools.

The server's status lights are listed in the table below.

| Indicator                                         | Color                                 | Description                                                                                                    |
|---------------------------------------------------|---------------------------------------|----------------------------------------------------------------------------------------------------|
| Power                                             | White                                 | On and OK                                                                                                    |
| Security lock                                     | Yellow                                | Lock is engaged.  When the enclosure is locked (the light is on), the server may not recognize peripheral devices such as a keyboard and mouse or a storage device. Unlock the lock to use those devices. See "Controlling Access to a Connected Keyboard and Mouse" on page 59 for information about a software control related to the lock. |
| System identifier                                 | Yellow                                | There is an alarm condition in the server or someone has turned on the light manually; check the server monitoring application for more information.                                                                                                    |
| Ethernet<br>(lower is port 1; upper is<br>port 2) | Green<br>Blue (on back<br>panel only) | Link good (network sends and receives)<br>Activity                                                                                                    |
| System activity                                   | Blue                                  | Two rows of eight LEDs; in a server with one processor, rows of lights work in tandem; in a dual-processor server, rows operate independently for each processor.                                                                                                    |
| Drive module<br>(upper LED)                       | Green<br>Yellow<br>Red                | Powered and running<br>Warning condition<br>Problem or failure                                                                                                    |
| Drive module<br>(lower LED)                       | No light<br>Blinking blue             | Drive module can be removed.  Disk activity; do not remove drive module.  Be sure to unmount a drive before removing that drive module from the server. See "Installing or Replacing an Apple Drive Module" on page 70 for details.                                                                                                    |

# **Working With Advanced Network Services**

The Xserve G5 system provides support for advanced network services or communication modes. Both built-in Ethernet ports and the optional Ethernet expansion card for the server support these features. These include:

- Virtual LANs
- Jumbo Ethernet frames

## Setting Up a Virtual Local Area Network (VLAN)

The Ethernet ports in the Xserve G5 system can support virtual local area networks, or VLANs. A VLAN allows computers and other network devices located on different network sections (or subnets) to act as if they were on the same section. For example, with a virtual LAN, members of the same workgroup who are located on different floors of a building can share the same bandwidth and network devices.

Xserve G5 VLAN support conforms to the IEEE standard 802.1q.

You use the VLAN area of the Network pane of System Preferences to set up and manage VLANS. This part of the Network pane is visible only if your hardware, such as an Xserve G5 system, supports this feature.

To configure a VLAN, log in to your server as an administrator, then open the Network pane of System Preferences and click the VLAN button. Use the Help (?) button in the VLAN pane to display instructions for setting up a VLAN.

## **Enabling Jumbo Ethernet Frames**

The Xserve G5 system provides support for jumbo frames through its Gigabit Ethernet communication. The Xserve G5 support allows packets up to 9000 bytes in size, which facilitates improved network performance.

You can enable jumbo frames on an Xserve G5 system in the Network pane of System Preferences. Use the Ethernet button in the Network pane, configure manually, and choose jumbo as the frame size.

*Note:* Not all switches support jumbo frame sizes. See your network administrator before implementing jumbo frames if your server is connected to a switch.

## Controlling Access to a Connected Keyboard and Mouse

You can specify that when the Xserve G5 system's enclosure lock is engaged (using the key provided with the system), users will not be able to control the system with a keyboard and mouse that is connected to the system. This control denies input from other USB devices as well.

To enable this security feature, log into the server as an administrator, open the Security pane of System Preferences, and select "Disable mouse and keyboard when Xserve G5 security lock is engaged."

*Important:* If you do not turn on the enclosure lock feature in System Preferences, engaging the enclosure lock will not prevent keyboard and mouse use of the system.

# Working With an Uninterruptible Power Supply (UPS)

If your server is connected to a UPS, you can set an interval before the UPS shuts down the system. You can also revise the script that runs automatically when the UPS shuts down the system.

#### To set an interval before UPS shutdown of the system:

 Use the UPS button in the Energy Saver pane of System Preferences to implement a shutdown interval.

A system administrator can use the command-line tools to modify the script that runs automatically just before the UPS shuts down the system. This script tests for all running Mac OS X Server processes and shuts them down cleanly.

#### To modify the UPS shutdown script:

Locate the script at /usr/libexec/upsshutdown and modify it as necessary.

# Changing the System Language

To change the system language on an Xserve G5 system, you must connect a monitor and make the change locally on the server.

#### To change the system language:

- 1 Connect a monitor, keyboard, and mouse to the system, using an optional video card and a USB port or a KVM switch.
- 2 Log in to the server as the root administrator.
- 3 Open System Preferences.
- 4 Open the International pane and drag the language you want to the top of the Languages list.
- 5 Close System Preferences and log out of the server.

# Shutting Down the System Remotely

Because most Xserve systems do not have a keyboard or monitor connected, you can shut down the system from a remote computer.

### To shut down using the Server Monitor application:

- 1 Open Server Monitor on a remote admin computer.
- 2 Select the system you want in the list, or use the Add button to list the server and then select it.
- 3 Click Info in Server Monitor.
- 4 Click the Shut Down button.

#### To shut down from a network computer without Server Monitor:

- 1 Open the Terminal application.
- 2 Log into the Xserve G5 system by typing:

```
ssh root@xxx.xxx.xxx (where the x's are replaced by the IP address or DNS name of the system).
```

**3** Type the command:

```
shutdown -h now
The system shuts down.
```

## If the Server Has a Problem

If you discover a problem with the server, you can assess the situation and often solve the problem from a remote computer. The Mac OS X Server software documentation contains information about restarting the server and solving some other problems; see the *Xserve G5 Quick Start* booklet to learn which parts of the software documentation to consult.

If you have access to the server itself, you can use the buttons on the front panel to change the server's status. These buttons include:

- On/standby: Press to turn the server on.
- System identifier: This light helps you determine which server in a multiple-server rack has a problem. The light turns on when the server has a problem; it can also be turned on manually. Pressing the button next to this light turns the light off when it's on. (Duplicates of the button and light are on the back panel.)

Should you need to open the server and exchange components, see Chapter 6, "Installing or Replacing Server Components," on page 69 for instructions. If you want to exchange or add a drive module, see "Installing or Replacing an Apple Drive Module" on page 70.

## What to Do If ...

If you detect trouble with the server, follow the guidelines below to solve the problem.

| Problem                                                         | Try this                                                                                                    |
|-----------------------------------------------------------------|----------------------------------------------------------------------------------------------------|
| Server doesn't start up                                         | Start up from the system disc that came with your server.  1. With the power off, hold in the system identifier button while you press the on/standby button.  2. Continue holding in the system identifier button until the top row of blue lights blinks sequentially and the rightmost light in the bottom row turns on.  3. Release the system identifier button.  4. Wait a few moments in case there is already a disc in the optical drive. (That disc will be ejected.)  5. Put the system disc in the optical drive slot. |
|                                                                 | If your system does not have an optical drive, see Chapter 5, "Updating or Installing Software on Xserve G5 Systems," on page 65 for alternate methods of starting up or reinstalling software.                                                                                                    |
| Server doesn't recognize a<br>peripheral device                 | When the lock on the Xserve G5 system's front panel is locked and the enclosure lock preference in System Preferences is on, the software ignores storage devices, keyboard and mouse, and other peripherals connected to the USB and FireWire ports on the server. (See "Controlling Access to a Connected Keyboard and Mouse" on page 59 for information about the enclosure lock preference.) The light next to the lock is on when the lock is engaged.                                                                        |
| A drive module is not recognized when the system is locked      | Occasionally a drive module will not be recognized if the system is locked and the drive module's handle has been opened before the system powered up. If this occurs, unlock the system, remove the drive module and replace it, and then close the drive module's handle. If the drive module still is not recognized, restart the server.                                                                                                    |
| A drive module light is yellow or red                           | If the upper LED for a drive module is yellow or red, there is a problem with the drive. If possible, replace the drive. Check the Server Monitor application for more information about the drive's status.                                                                                                    |
| There is no image on the monitor connected to the Xserve system | If you connect a monitor to an Xserve system that is already operating, the image on the monitor may be garbled or missing. If this occurs, restart the server.  Alternatively, you may be able to adjust the monitor's image using a remote computer. Open System Preferences for the server, open the Displays pane, and click Display Detect.                                                                                                    |

| Problem                                                           | Try this                                                                                                    |
|-------------------------------------------------------------------|----------------------------------------------------------------------------------------------------|
| You can see your Xserve system on the network but can't access it | If your Xserve is on a closed network and your admin computer is on both the closed network and another network, your admin computer will default to the other network when you try to connect to 169.254.x.x addresses. |
|                                                                   | To correct this, set up a 169.254.x.x address on your admin computer so it will have a route to the 169.254 (closed) network.                                                                                            |
| Hard disk is erased or server software is damaged                 | Reinstall system software from the system disc. (Start up from the disc and use the Installer to reinstall the software.)                                                                                                |

If you can't solve the problem on your own, go to the onscreen help for Mac OS X Server and see the "News" section for the latest information.

Also go to the Apple Support website for the latest troubleshooting information and software updates: www.apple.com/support/

# Entering Firmware Boot Commands From the System's Front Panel

You can use the system identifier button on the server's front panel to initiate a limited number of firmware commands to the system without connecting a keyboard or monitor to the server. The commands are listed below; you enter each command with a combination of the system identifier button and a specific light on the front panel.

**Note:** If Open Firmware Security is turned on for the system, front panel mode is not available. In this situation, the two rows of lights on the front panel flash twice when you try to enter a boot command with the system identifier. Then the system resumes its regular startup sequence.

## Follow these steps to initiate a command from the front panel.

- 1 With the power off, hold in the system identifier button while you press the on/standby button.
- 2 Continue holding in the system identifier button until the top row of blue lights blinks sequentially.
- 3 Release the system identifier button. The rightmost light in the bottom row turns on. Press the button to light the next light in the bottom row, moving from right to left. Press the button again to change lights.

The lights in the bottom row indicate (from right to left):

- Light 1 (far right): Start up from a system disc in the optical drive (on a system with an optical drive). This also ejects any disc already in the optical drive.
- Light 2: Start up from a network server (NetBoot)
- Light 3: Start up from the internal drive (leftmost drive if more than one)
- Light 4: Bypass the current startup disk and start up from any other available startup disk

- Light 5: Begin target disk mode (all drives, including the optical drive, will show up)
- Light 6: Restore the system's default settings (reset NVRAM)
- Light 7: Enter Open Firmware (via the serial port if no monitor and keyboard are connected)
- 4 When the light for the action you want is on, hold in the system identifier button for at least 2 seconds, until all lights in the top row are on.
- 5 Release the button.

# You can update or install software on your Xserve G5 system in any of several ways.

If you have a cluster node model of the Xserve G5 system, you cannot install software from a CD or DVD. You can remove and update your system's drive module using another system that is compatible with the module, or you can use an externally connected device or network server to install software.

# Installing or Restoring Software on Your Xserve G5 System

Mac OS X Server is preinstalled on the drive module of your Xserve G5 system. If the software has a problem or you need to reinstall or restore the server software, you can use one of several methods to complete installation.

All of these installation methods involve using a remote computer or another Xserve G5 system.

**Note:** For any method that uses command-line tools, you must be logged in as root.

The installation methods include:

- Removing the drive module from your Xserve G5 system and using another Xserve
   G5 system that has an optical drive to install the software on that drive module
- Starting up from an external FireWire optical drive that has the Mac OS X Server install disc in it
- Putting the Xserve G5 system in target disk mode and connecting a PowerBook, iBook, or other Mac to a FireWire port on the Xserve G5 system
- Installing the software over the network, using a NetBoot image or using the command-line tool Apple Software Restore (asr)

*Important:* Remote installation of Mac OS X Server erases the target volume. Be sure to back up other information on that volume.

65

### Using a Second Xserve G5 System to Install Server Software

This is a simple method for installing or restoring software, but you must have a second Xserve G5 system with an optical drive and a keyboard and monitor connected to do it. You can install software with a second system using the Terminal application and command-line tools.

*Important:* Only use a second Xserve G5 system for this installation. The drive modules from previous models of the Xserve system are not compatible with the Xserve G5 system.

#### To use a second Xserve G5 system and command-line tools:

- 1 Shut down your Xserve G5 system and remove its drive module.
- 2 On a second Xserve G5 system, unmount and remove one of the drive modules (or a blank module) and insert the drive module from your system.
  - You should not remove the startup drive module from the second system.
- 3 Insert the Mac OS X Server Install Disc 1 that came with your Xserve G5 system in the second system's optical drive and double-click the install icon.
- 4 In the authentication window, enter an administrator password and click OK.

  The second system restarts from the install disc.
- 5 When the first disc's installation is complete, the system restarts and disc 1 is ejected; remove it and insert install disc 2.
- 6 When installation is complete, the Server Setup application appears. Quit this application by choosing File > Quit and confirm that you want to shut down the second system.
- 7 Hold down the Option key, restart the second system, and select its regular startup disk from the icons onscreen.
  - **Note:** Use the Startup Disk pane in System Preferences to set the startup disk for future restarts.
- 8 Remove the drive module with the restored software from the second system, put it in your Xserve G5 system, and restart your Xserve G5 system.
- 9 Replace the drive module or the blank module you removed from the second Xserve G5 system and restart that system.

## Starting Up From an External FireWire Optical Drive

If you have an external optical drive with a FireWire port, you can use it to start up your Xserve G5 system from the Mac OS X Server Install Disc 1. Once you've started up from the external drive, you can use Server Assistant on a remote computer to install the software.

#### To start up from an external optical drive:

- 1 Shut down your Xserve G5 system.
- 2 Press the handle of the drive module to open it, which assures that the drive won't be recognized during startup.
- 3 Connect the external optical drive to the FireWire port on the system's front panel.
- 4 Turn on the optical drive and insert Mac OS X Server Install Disc 1.
- 5 Start up your Xserve G5 system.
  - After a few moments, the system begins starting up from the disc in the optical drive.
- 6 When you hear the disc in the optical drive beginning to start up the system, press the handle on the drive module to close it.
  - The drive module must be recognized as the system starts up so that you can install the server software on it.
- 7 Use Server Assistant on a remote computer to begin installing the software on the drive module in your Xserve G5 system. (See "Remote Installation From the Server Install Discs" in Chapter 4 of Mac OS X Server Getting Started for details.)
- 8 When the Installer restarts the server (after disc 1 installation is complete) and asks for disc 2, insert disc 2.
  - When disk 2 installation is complete, the server ejects disc 2.
- 9 Use a second remote admin computer to run Server Assistant and configure the Xserve G5 system.

# Connecting Another Mac With the Xserve G5 System in Target Disk Mode

You can also connect a PowerBook, iBook, Xserve G5, or other Mac directly to your Xserve G5 system. The computer you connect must have a FireWire port and an optical drive, and the Xserve G5 system must be in target disk mode.

**Note:** The default name of the server's startup volume is Server HD. If you connect another server to your Xserve G5 system, you may want to change the name of its startup volume temporarily to avoid having two disks with that name when you want to install.

#### To put your system into target disk mode and connect a Mac to it:

- 1 Remove any FireWire devices that are connected to the Xserve G5 system.
- 2 Use the front panel mode to put the system into target disk mode. See "Entering Firmware Boot Commands From the System's Front Panel" on page 63 for instructions; use light 5.
- 3 Connect a PowerBook, iBook, or other Mac to the FireWire port on the Xserve G5 system's front panel.
- 4 Turn on the connected computer and insert Mac OS X Server Install Disc 1 in its optical drive.
  - The Xserve G5 system's drive or volumes mount on the connected computer.
- 5 Begin the installation process from the server install disc and install on the mounted volume of your installation drive (that is, the volume on the Xserve G5 that will be the system's startup disk).

*Note:* You can use either Server Assistant or the Terminal application and command-line tools to control the installation.

See the PDF document *Command-Line Administration* on the server website (www.apple.com/server/documentation/) for more information about using command-line tools with the Terminal application.

## **Installing and Restoring From a Network Server**

You can use a remote computer to install server software on one system or on many systems. For details, see the *Mac OS X Server System Image Administration* guide on the Admin Tools disk or at www.apple.com/server/documentation/.

# Your server is designed so that you can install or exchange drive modules while the server is operating.

The server should be turned off before opening it to install or exchange other key components. When working with the server hardware, always guard against static electricity, which can damage electronic components. Touch a metal surface before handling RAM or an expansion card or working inside the server.

When installing components, it's wise to wear a wrist grounding strap that prevents static electricity from discharging into electronic components. Be sure to connect the end of the strap to the system.

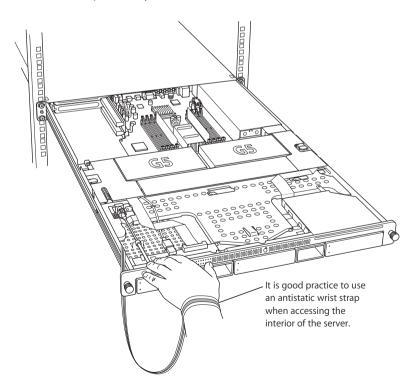

69

You can also arrange for an Apple-authorized service provider to install or replace components in the server. For details about this service, see the support information that came with your server. Additional support information is available at the Apple Support website: www.apple.com/support.

# Installing or Replacing an Apple Drive Module

The drive modules in the server are hot-pluggable; that is, you can remove one and replace it with another drive while the server is operating. A status light on each drive indicates when it's safe to remove a drive without losing any information.

#### Follow these steps to install or replace a drive module.

- 1 If necessary, use the enclosure key to unlock the security lock on the server's front panel.
- 2 Remove the blank drive module or the drive currently installed.
  - If there is no drive installed, press the handle on the front of the blank drive module so that the handle pops out, then pull the blank drive module out of the front panel.

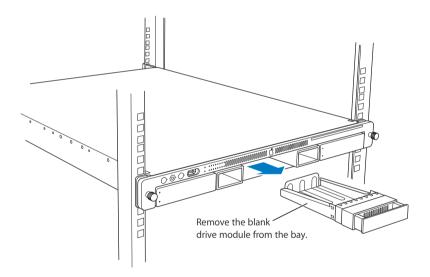

- If there is a drive module already in the bay:
  - a Make sure the drive currently in the bay is not being used by any application and that the drive is not being shared by the server. (See the Mac OS X Server documentation for information about shared drives.)
  - **b** Unmount the drive by using the server's command-line tools or by dragging the drive's icon to the Trash (if the server has a monitor and keyboard connected).

c Press the handle on the front of the drive module so that the handle pops out.

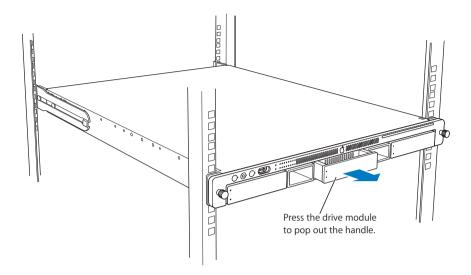

**d** Wait for the upper disk light to go off, then grasp the handle and pull the drive module out of its bay and set it aside.

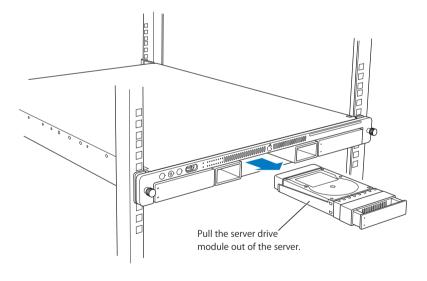

3 Press to open the handle of the replacement drive module and slide the module into the empty bay until it is firmly seated.

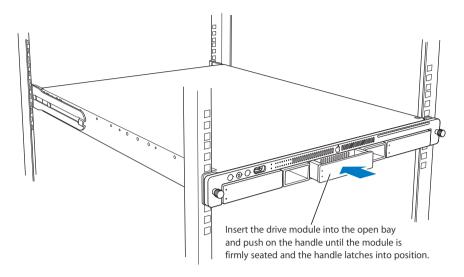

- 4 Press the handle so that it is flush with the front panel.
- 5 The disk status light turns green to indicate normal operation.

*Important:* Be sure to save the blank drive module if you removed one. A blank module should always be placed in an empty drive bay to maintain proper airflow through the server.

# Opening and Closing the Server

1 Shut down the server.

Be sure to wait a brief period to allow the server's internal components to cool.

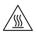

*Warning:* Always shut down your server before opening it to avoid damaging its internal components or the components you want to install. Do not open the server or attempt to install items inside it while it is turned on. After shutting down your server, the internal components can be very hot. Let the computer cool down before continuing.

2 If the cable-management arm is not in use for all cables, unplug all cables from the back panel except the power cord. If a FireWire cable is connected to the front panel, disconnect it too. 3 Touch the metal enclosure to discharge any static electricity.

*Important:* Always discharge static electricity before you touch any parts or install any components inside the computer. To avoid generating static electricity, do not walk around the room until you have finished installing the expansion card, memory, or internal storage device and have closed the computer.

4 Unplug the power cord.

*Warning:* The power supply in your computer is a high-voltage component and should not be opened for any reason, even when the computer is off. If the power supply needs service, contact your Apple-authorized dealer or service provider.

5 Loosen the thumbscrews at the front of the server's cover.

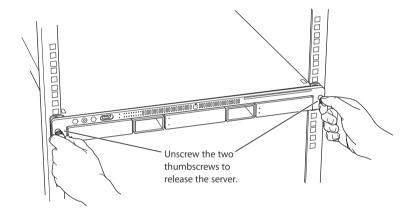

6 Grasp the thumbscrews and use them to slide the server forward.

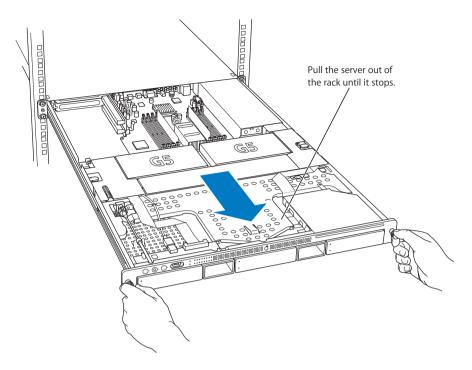

The server's cover remains in place. The enclosure and components slide forward until the interior is in view.

If you need to remove the server from the rack, press the release latches on each side of the server's interior, then carefully slide it forward and lift it out of the cover.

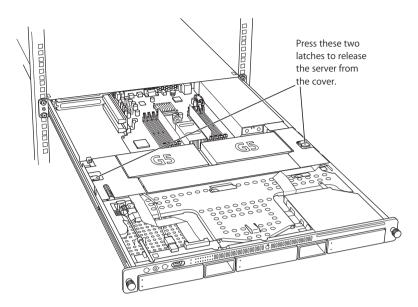

7 When you've completed your work inside the server, carefully slide it closed and tighten the front thumbscrews to secure it in the rack.

# **Adding Memory**

The server has eight memory slots (in two banks of four each), at least two of which are filled at the factory. You can install additional dynamic random-access memory (DRAM) in packages called Dual Inline Memory Modules (DIMMs) in the eight DRAM DIMM slots on the server's main logic board. DIMMs must be installed in pairs. You can expand your computer's DRAM to a maximum of 8 gigabytes (GB). To check the amount of DRAM installed, use Apple System Profiler (in Applications/Utilities).

DIMMs must fit these specifications:

- PC3200 error-correcting (ECC), double-data-rate (DDR) Synchronous DRAM (SDRAM), also known as DDR-400
- 2.5 volt (V)
- 64-bit wide, 184-pin module
- 18 memory devices maximum
- Unbuffered (not registered or buffered)
- Maximum height of 1.25 inches

*Important:* DIMMs from older Macintosh computers are not compatible with your server. Do not use older DIMMs even if they fit into the DIMM slots.

**Note:** When purchasing DRAM for use in the server, make sure that the memory conforms to the JEDEC specification. Check with your memory vendor to ensure that the DRAM DIMM supports the correct timing modes and that the Serial Presence Detect (SPD) feature has been programmed properly, as described in the JEDEC specification. You can purchase memory where you bought your server.

## Follow these steps to install memory in the server.

- 1 Shut down the server.
  - Be sure to alert users of the server that it will be unavailable for a period of time.
- 2 Disconnect the power cord from the back panel of the server. (If the cable-management arm is not attached, you also need to disconnect cables from the back panel.)

*Warning:* The only way to shut off power completely is to unplug the power cord. Make sure that the cord is disconnected before removing or installing any components inside the server.

- 3 Open the server to its full length.
  - See "Opening and Closing the Server" on page 72 for details.
  - You can also remove the server from the rack (leaving the cover in place) and install memory with the server on a sturdy flat surface.
- 4 Locate the RAM slots at the rear center of the server.

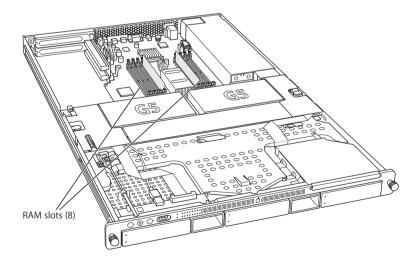

*Important:* Memory DIMMs must be installed in pairs. You place one DIMM in each bank of slots, in a corresponding position (for example, in the empty slot closest to the center of the server in each bank for the first pair, in the slot next closest to the center for the second pair, and so on). Always start with the open slot closest to the center of the server in both banks.

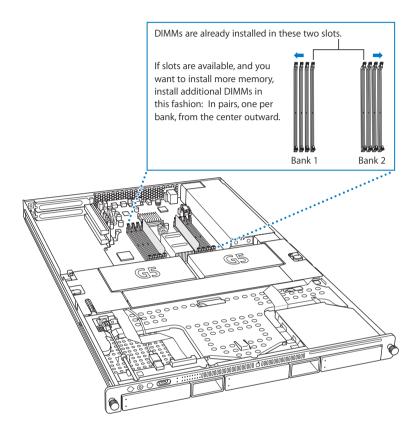

5 Open the ejectors on the DIMM slot you want to use by pushing down on them.

6 Align the DIMM in the slot as pictured and push the DIMM down until the ejectors snap into place.

*Important*: Do not touch the DIMM's connectors. Handle the DIMM only by the edges.

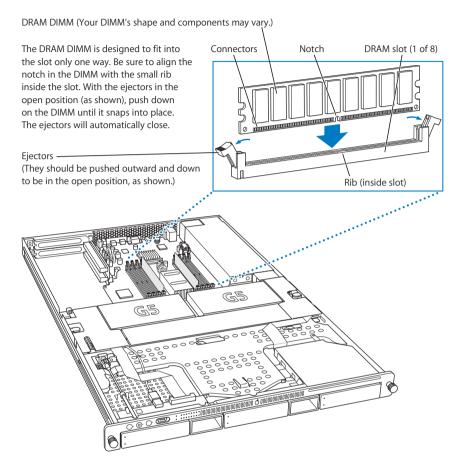

- 7 Install the second DIMM of the pair in the corresponding slot in the other bank.
- 8 Close the server and tighten its thumbscrews.
- 9 Reconnect the power cord and any cables that you disconnected.

# Installing a PCI-X Card or PCI Card

You can add to the capabilities of your server by installing cards in its expansion slots. The computer has two expansion slots, which accommodate Peripheral Component Interconnect Extended (PCI-X) cards or PCI cards.

Be sure to check the documentation for any card to verify that is it compatible with the Xserve G5 system. Some cards may need to be installed in a specific slot in the server.

#### About PCI-X Cards for the Server

The server's two PCI-X slots accept cards up to 12 inches long. (Some models come with a card installed in one or both slots.) Install only expansion cards that are compatible with Mac OS X and the PCI-X 2.2 standard, or standard PCI cards that are compatible with Xserve G5 systems and Mac OS X.

**Note:** The frequency (often called speed) of both PCI-X slots is governed by the speed of the slower card when two cards are installed. If only one card is installed and its speed is 133 MHz, the card operates at 133 MHz. If a second card is installed, the 133 MHz card operates at a maximum speed of 100 MHz.

### **PCI-X Card Requirements**

Criteria for PCI-X cards you can install in the Xserve server are summarized in the table below.

#### PCI-X cards or PCI cards in Xserve G5

32 or 64-bit data width

33, 66, 100, or 133 MHz frequency

(133 MHz is available only when a single card is installed.)

If two cards are installed, both cards operate at the speed of the slower card.

3.3 volt (V) signaling

7 to 12 inches long

*Important:* The PCI-X card must have a 3.3 V connector or a universal connector to fit into the server's expansion slots. Cards with a 5 V connector will not work in this server.

## **Power Consumption of Cards**

Maximum power consumption for both expansion slots combined should not exceed 30 watts (W). Check the documentation that came with each card to be certain that the cards don't exceed this power consumption.

# Installing a PCI-X Card or PCI Card

Follow these steps to install a PCI-X card. or PCI card

1 Shut down the server.

Be sure to alert users that the server will be unavailable for a period of time.

2 Disconnect the power cord from the back panel of the server. (If the cable-management arm is not attached, you will also have to disconnect cables from the back panel.)

*Warning:* The only way to disconnect power completely is to unplug the power cord. Make sure that the cord is disconnected before removing or installing any components inside the server.

3 Loosen the thumbscrew on the back panel for the PCI-X slots and swivel open the small metal piece that holds the thumbscrew.

You can skip this step if there is already a card in the slot you want to use.

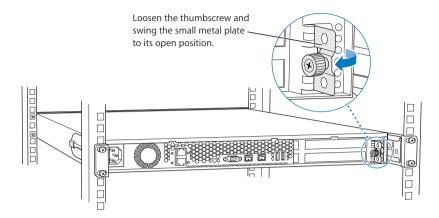

4 Move to the front of the server and open it to its full length.

See "Opening and Closing the Server" on page 72 for details.

You can also remove the server from the rack (leaving the cover in place) and install the card with the server on a sturdy flat surface.

5 Locate the PCI-X slots at the back left side of the server.

You can install a card in one or both slots. Cards are oriented horizontally in the server. The long PCI-X cards fit into an assembly unit that contains the sockets for both cards.

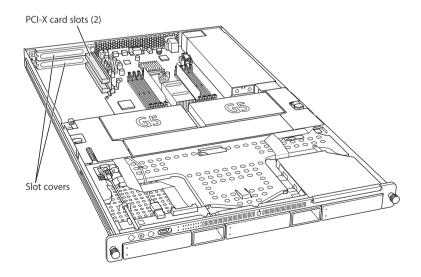

Depending on which slot has a card in it and how many cards you want to install, you may need to remove a card to install another PCI-X card in the second (empty) slot.

- 6 To prepare to install a card, do one of the following:
  - If you need to remove a card, grasp it on the sides and carefully pull it toward the side of the server.

Set the card on a cushioned surface, taking care not to touch the connectors.

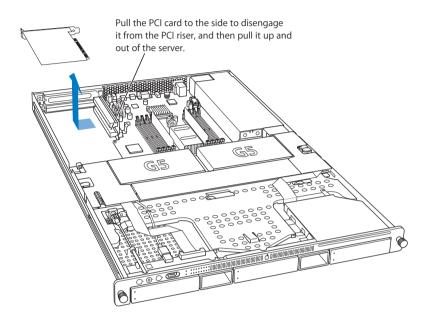

- If no card is in the slot, be sure to remove the slot cover (which came loose when you loosened the cover's thumbscrew on the back panel).
- 7 Remove the card you're installing from its packaging and hold it by its corners, taking care not to touch the gold connectors or any of the components on the card.

8 Align the card's connector with the expansion slot in the riser and carefully press it into the slot until the connector is inserted all the way into the slot.

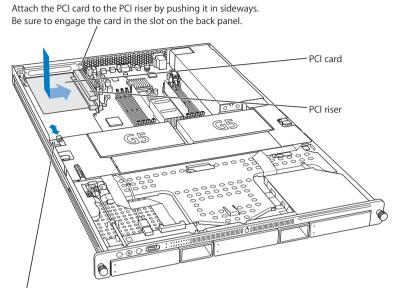

If the PCI card you are installing is full length (12 inches), make sure it fits in one of these two card guides. The card guides snap forward and backward a short distance to help you position them on the cards.

If you are installing a 12-inch card, align it with the card guide.

**Note:** If the card doesn't line up with the "fence" on the back panel, it is not installed correctly or it does not have the proper connector for the expansion slot.

Press the card gently but firmly until the connector is fully inserted.

- Don't rock the card from side to side; instead, press the card straight into the slot.
- Don't force the card. If you meet a lot of resistance, pull the card out. Check the connector and the slot for damage or obstruction, then try inserting the card again.
- Pull the card gently to see if it is properly connected. If it resists and stays in place, and if its gold connectors are barely visible, the card is connected.

9 Close the card retainer on the back panel and tighten its thumbscrew.

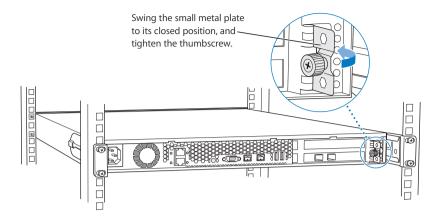

*Warning:* If you removed a card from the server and did not install a replacement, be sure to place a slot cover over the empty slot in the back panel. Do not leave an empty slot without a cover. An uncovered slot can affect the airflow that cools the server's internal components and cause damage.

10 Close the server and reconnect all cords and cables.

## Replacing the Battery

The server has a 3.6 V lithium battery installed on the main logic board. Some signs that you need to replace the battery are intermittent problems starting up the computer and random changes in its date and time settings. You can purchase a replacement battery from the dealer where you bought your server.

*Warning:* There is a risk of explosion if the incorrect type of battery is installed.

## Follow these steps to replace the lithium battery.

- 1 Shut down the server.
  - Be sure to alert users that the server will be unavailable for a period of time.
- 2 Disconnect the power cord from the back panel of the server. (If the cable-management arm is not attached, you will also have to disconnect cables from the back panel.)

*Warning:* The only way to shut off power completely is to unplug the power cord. Make sure that the cord is disconnected before removing or installing any components inside the server.

3 Open the server to its full length.

See "Opening and Closing the Server" on page 72 for details.

You can also remove the server from the rack (leaving the cover in place) and install the battery with the server on a sturdy flat surface.

4 Locate the battery holder near the back of the server.

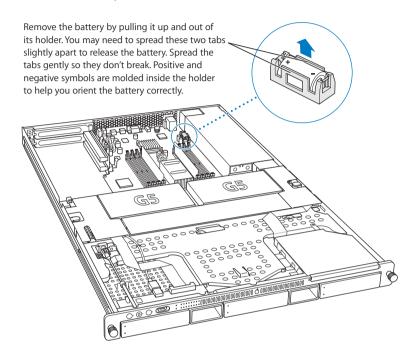

- 5 Remove the battery from its holder, noting the orientation of the battery's positive end. (A plus sign is marked on the holder.)
- 6 Insert the new battery in the holder, making sure the battery's positive end aligns with the positive symbol on the holder.
- 7 Close the server and tighten the thumbscrews to secure it.
- 8 Reconnect all cords and cables.

*Important:* Batteries contain chemicals, some of which may be harmful to the environment. Please dispose of used batteries according to your local environmental laws and guidelines.

## **Processor and Memory Specifications**

#### **Processor**

- PowerPC G5 (single or dual)
- 256K level 2 cache

#### Random-access memory (RAM)

- Minimum of 512 MB of DDR RAM, maximum of 8 GB of RAM in eight DIMM slots
- PC3200 error-correcting (ECC), double-data-rate (DDR) Synchronous DRAM (SDRAM) (also described as DDR-400)
- 2.5 volt (V) unbuffered, unregistered, 64-bit wide, 184-pin module
- 256, 512 MB or 1 GB DIMMs (maximum number of memory devices on a DIMM is 18)
- Height must not exceed 1.25 inches

## **Dimensions and Operating Environment**

#### **Dimensions**

- *Height:* 1.73 in. (4.4 cm) (1U)
- *Width:* 17.6 in. (44.7 cm)
- *Depth:* 28 in. (71.1 cm)
- Weight (with three drive modules): 36.6 lb. (16.6 kg)

*Note:* Weight depends on the number of drive modules installed in the server.

#### Operating environment

- Operating temperature: 10° to 35° C (50° to 95° F)
- Storage temperature: -40° to 47° C (-40° to 116.6° F)
- *Relative humidity:* 5% to 95% (noncondensing)
- Altitude: 0 to 3048 meters (0 to 10,000 feet)

# **Optical Drive Specifications**

• Disk dimensions supported: 12 cm (4.7 in.)

# **Ethernet Specifications**

- IEEE 802.3 compliant
- *Maximum cable length:* 100 meters (m)
- Connectors: RJ-45 for 10Base-T, 100Base-TX, and 1000Base-T

- Media, 10Base-T: Category 3 or higher UTP on 2 pairs up to 100 m
- Media, 100Base-TX: Category 5 UTP on 2 pairs up to 100 m
- Media, 1000Base-T: Category 5 and 6 UTP on 4 pairs up to 100 m
- Channel speeds: IEEE Auto Negotiation of 10Base-T, 100Base-TX, and 1000Base-T

## **FireWire Specifications**

- *Data transfer speed:* 100, 200, up to 400, and up to 800 megabits per second (800 Mbps available only on back-panel FireWire ports)
- FireWire 400 port (front panel) and two FireWire 800 ports (back panel)

**Note:** The FireWire 800 ports on your Xserve G5 system transfer data from 800 Mbps devices much faster than was possible before. These ports have 9-pin connectors, and are compatible with original FireWire devices with 6-pin or 4-pin connectors.

With an appropriate cable, the new 9-pin ports work seamlessly with all FireWire devices. Cables are available for connecting a 9-pin port to 4-pin, 6-pin, and 9-pin devices.

• Cables with the three types of FireWire connectors

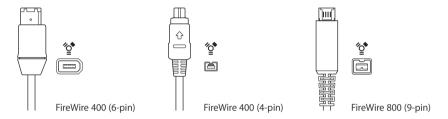

## **USB Specifications**

- Support for USB 2.0
- Two external Universal Serial Bus (USB) Type A ports
- Separate 480 megabit per second (Mbps) USB channel for each port
- 500 milliamperes (mA) at 5 V available per port for a total of 1 ampere (A)

## **Serial Port Specifications**

• 9-pin D connector

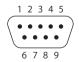

- Pin signals
  - 1: Received line signal detector (RLSD)
  - 2: Received data (RD)
  - 3: Transmitted data (TD)

- 4: DTE ready (DRT CD)
- 5: Signal ground (SGND)
- 6: DCE ready (DCR CC)
- 7: Request to send (RTS)
- 8: Clear to send (CTS)
- 9: Ring indicator (RI)

## **Power Supply**

#### **AC line input**

- Line voltage/current: 100–240 V alternating current (AC), 5.5A maximum, single phase, set automatically
- Frequency: 50–60 hertz (Hz)

## **Power Requirements for Devices You Can Connect**

#### **Expansion cards**

- Maximum power consumption by two PCI-X cards combined is 30 W total
- 12-inch PCI-X card slots
  - Data width: 32 or 64 bits
  - Frequency: 33, 66, 100, or 133 MHz
  - Power: 3.3 V
  - Length: 7 or 12 in.

#### FireWire devices

- The computer can provide up to 15 W total to all FireWire ports combined.
- Output voltage range: Approximately 13 to 30 V
- Output power range: Up to 15 W

#### **USB 2.0 devices**

• Each of the computer's built-in USB ports is allotted 500 mA.

## **System Clock and Battery**

CMOS custom circuitry with long-life lithium battery. You can replace the computer's battery (see "Replacing the Battery" on page 83) with a new one purchased from an Apple-authorized dealer.

# B

# Safety, Maintenance, and Ergonomics

# **Important Safety Information**

For your own safety and that of your equipment, always take the following precautions.

*Important:* The only way to shut off power completely is to unplug the power cord. Make sure at least one end of the power cord is within easy reach so that you can unplug the server when you need to.

Disconnect the power plug (by pulling the plug, not the cord) if any of the following conditions exists:

- You want to remove any parts (leave the cord disconnected as long as the cover is off)
- The power cord or plug becomes frayed or otherwise damaged
- You spill something into the case
- Your server is exposed to rain or any other excess moisture
- Your server has been dropped or the case has been otherwise damaged
- You suspect that your server needs service or repair
- You want to clean the case (use only the recommended procedure described later)

Be sure that you always do the following:

- Keep your server away from sources of liquids, such as washbasins, bathtubs, shower stalls, and so on.
- Protect your server from dampness or wet weather, such as rain, snow, and so on.
- Read all the installation instructions carefully before you plug your server into a wall socket or power strip.
- Keep these instructions handy for reference by you and others.
- Follow all instructions and warnings dealing with your system.

Electrical equipment may be hazardous if misused. Operation of this product, or similar products, must always be supervised by an adult. Do not allow children access to the interior of any electrical product and do not permit them to handle any cables.

The model of server described in this manual is certified only as a component for use with other equipment, where the suitability of the combination has been determined by a Nationally Recognized Testing Laboratory.

# Handling Your Computer Equipment

Follow these guidelines for handling your computer and its components:

- When the server is removed from its rack, set it on a sturdy, flat surface.
   Important: Do not put a monitor or any other device on top of the server. Essential components are installed in this server, and any weight on top of the case could damage these components.
- When connecting or disconnecting a cable, always hold the cable by its connector (the plug, not the cord).
   Certain components and cables—hard disks, a VGA monitor, FireWire, Ethernet, and USB devices—are designed to be installed or removed while the server is turned on and operating.
- Never force a connector into a port. If the connector and port do not join with
  reasonable ease, they probably don't match. Make sure that the connector matches
  the port and that you have positioned the connector correctly in relation to the port.
- Take care not to spill any food or liquid on the server or other components. If you do, turn your server off immediately and unplug it before cleaning up the spill.
   Depending on what you spilled and how much of it got into your equipment, you may have to arrange for an Apple-authorized service provider to inspect or repair the server.
- Protect the server and its components from direct sunlight and rain or other moisture.
- Keep all ventilation openings clear and unobstructed. Without proper air circulation, components can overheat, causing damage or unreliable operation.

# **Protecting Your Optical Drive**

To keep your optical drive working properly:

- In an emergency, you can eject a disc by holding in the on/standby button as the system starts up.
- Do not wipe the lens with a paper towel or other abrasive surface. If you need to clean the lens, see an Apple-authorized service provider for a lens cleaner.

You may want to take out your disc before shutting down.

# **Power Supply**

The power supply in your computer is a high-voltage component and should not be opened for any reason, even when the computer is off. If the power supply needs service, contact your Apple-authorized dealer or service provider.

# Cleaning Your Equipment

Follow these general rules when cleaning the outside of your server:

- Use a damp, soft, lint-free cloth to clean the computer's exterior. Avoid getting moisture in any openings.
- Don't use aerosol sprays, solvents, or abrasives.

## Cleaning the Server's Case

To clean the case, do the following:

- 1 Turn off the computer completely and then disconnect the power plug. (Pull the plug, not the cord.)
- 2 Wipe the surfaces lightly with a clean, soft cloth dampened with water.

# Apple and the Environment

Apple recognizes its responsibility to minimize the environmental impacts of its operations and products.

### For More Information

Go to www.apple.com/about/environment.

# Health-Related Information About Computer Use

In most instances, you will probably set up and administer your server from a remote location, such as a computer on the server's network. If you work at the server rack for extended periods, be sure to following these guidelines for avoiding muscle soreness, eye fatigue, or other discomforts associated with computer use.

- If feasible in the server location, use an adjustable chair that provides firm, comfortable support. The back of the chair should support your lower back (lumbar region). Follow the manufacturer's instructions for adjusting the backrest to fit your body properly.
- When using a keyboard at the server location, your shoulders should be relaxed. Your
  upper arm and forearm should form an approximate right angle, with your wrist and
  hand in roughly a straight line. Depending on the location of the monitor and
  keyboard connected to the server, you may have to adjust the height of your chair so
  that you can maintain a comfortable position. Your feet should be flat on the floor or
  on a footrest.

## **Communications Regulation Information**

#### **FCC Compliance Statement**

This equipment has been tested and found to comply with the limits for a class A digital device pursuant to Part 15 of the FCC Rules. These limits are designed to provide reasonable protection against harmful interference when the equipment is operated in a commercial environment. This equipment generates, uses, and can radiate radio frequency energy and, if not installed and used in accordance with the manufacturer's instruction manual, may cause harmful interference with radio communications. Operation of this equipment in a residential area is likely to cause harmful interference, in which case you will be required to correct the interference at your own expense.

#### Shielded Cable Statement & Modification Statement

This product was tested for EMC compliance under conditions that included the use of Apple peripheral devices and Apple shielded cables and connectors between system components. It is important that you use Apple peripheral devices and shielded cables and connectors between system components to reduce the possibility of causing interference to radios, television sets, and other electronic devices. You can obtain Apple peripheral devices and the proper shielded cables and connectors through an Apple-authorized dealer. For non-Apple peripheral devices, contact the manufacturer or dealer for assistance.

*Important:* Important Changes or modifications to this product not authorized by Apple Computer, Inc., could void the EMC compliance and negate your authority to operate the product.

#### **Industry Canada Statement**

Complies with the Canadian ICES-003 Class A specifications. Cet appareil numérique de la classe A est conforme à la norme NMB-003 du Canada.

#### **VCCI Class A Statement**

この装置は、情報処理装置等電波障害自主規制協議会(VCCI)の基準に基づくクラスA情報技術装置です。この装置を家庭環境で使用すると電波妨害を引き起こすことがあります。この場合には使用者が適切な対策を講ずるよう要求されることがあります。

#### **European Community**

Complies with European Directive 89/336/EEC.

#### CISPR 22 & EN55022 Statement

*Warning:* This is a Class A product. In a domestic environment this product may cause radio interference, in which case the user may be required to take adequate measures.

#### Laser Information

**Warning:** Making adjustments or performing procedures other than those specified in your equipment's manual may result in hazardous radiation exposure.

Do not attempt to disassemble the cabinet containing the laser. The laser beam used in this product is harmful to the eyes. The use of optical instruments, such as magnifying lenses, with this product increases the potential hazard to your eyes. For your safety, have this equipment serviced only by an Apple-authorized service provider.

If you have an internal Apple CD-ROM, DVD-ROM, or DVD-RAM drive in your computer, your computer is a Class 1 laser product. The Class 1 label, located in a user-accessible area, indicates that the drive meets minimum safety requirements. A service warning label is located in a service-accessible area. The labels on your product may differ slightly from the ones shown here.

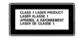

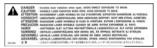

Class 1 label

Service warning label

## **High-Risk Activities Warning**

This computer system is not intended for use in the operation of nuclear facilities, aircraft navigation or communications systems, or air traffic control machines, or for any other uses where the failure of the computer system could lead to death, personal injury or severe environmental damage.

#### **Battery Disposal Information**

Dispose of batteries according to your local environmental laws and guidelines.

#### Nederlands

Gebruikte batterijen kunnen worden ingeleverd bij de chemokar of in een speciale batterijcontainer voor klein chemisch afval (kca) worden gedeponeerd.